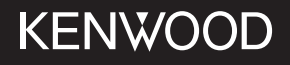

# DPX-M3200BT

เครื่่องเสีียงติิดรถยนต์์แบบ DUAL DIN คู่่�มืือการใช้้งาน JVCKENWOOD Corporation

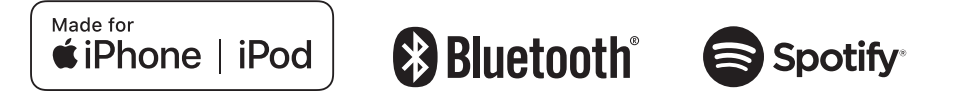

# **สารบััญ**

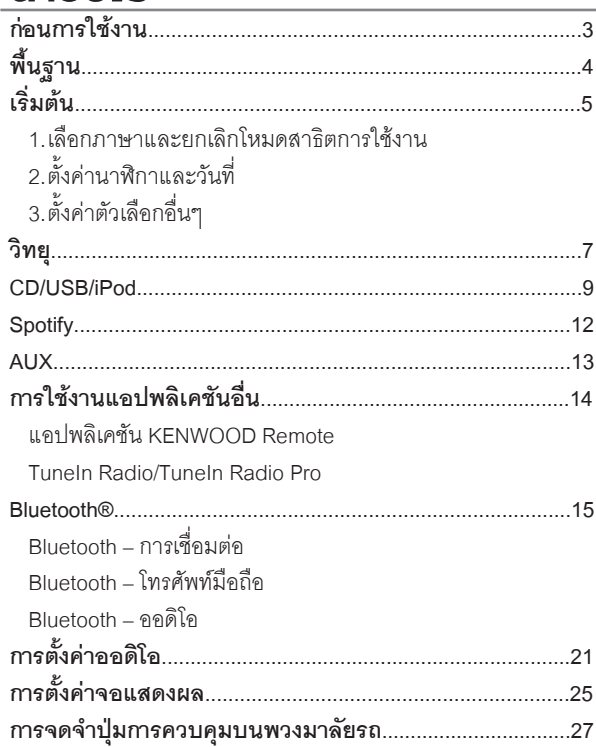

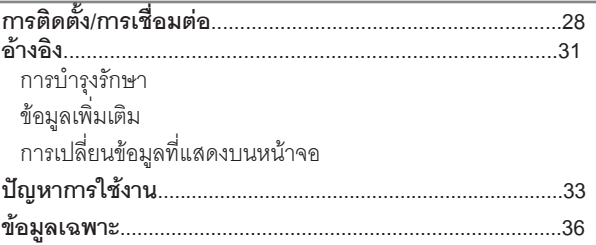

### **วิิธีีการอ่่านคู่่มืือนี้้�**

- $\bm{\cdot}$  ภาพตัวอย่างของการแสดงผลและแผงหน้าจอ ในเอกสารนี้ถูกสร้างขึ้นเพื่ออธิบาย  $\vert$
- 
- ์ ขั้นตอนการใช้งาน ด้วยเหตุนี้ ภาพตัวอย่าง อาจแตกต่างจากภาพหรือรูปแบบจริง<br>• การสั่งการในคู่มือนี้ จะเป็นการสั่งการโดยปุ่มบนแผงหน้าจอเป็นหลัก<br>• ภาษาอังกฤษถูกใช้เพื่อการอธิบายการใช้งาน คุณสามารถเลือกภาษา ที่ เมนู<br>• [XX] แสด
- 
- (หน้า XX) แสดงถึง ข้อมลเพิ่มเติม ดได้ที่หน้านี้

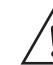

้ สัญลักษณ์นี้ บ่งบอกถึง การสั่งการและการดูแลรักษาที่สำคัญ ให้แน่ใจ ว่่าได้้อ่่านคำำ แนะนำำ ในคู่่มืือการใช้้งานโดยละเอีียดแล้้ว

# **ก่่อนการใช้้งาน**

## **สำำคััญ**

- เพื่อการใช้งานที่ถูกต้อง กรุณาอ่านคู่มือนี้ก่อนการใช้งานเครื่องเล่นโดยเฉพาะ<br> อย่างยิ่งในหัวข้อ คำเตือน และ ข้อควรระวัง ในคู่มือนี้
- โปรดเก็บคู่มื้อการใช้งานนี้ให้ปลอดภัยและสามารถหยิบได้เมื่่อต้องการศึกษา<br> ข้อมูลในอนาคต

# **คำำ เตืือน**

- ไม่ควรใช้งานเครื่องเล่นขณะขับรถ ถ้าคุุณมีความจำเป็นต้องใช้งานเครื่อง<br>เล่นระหว่างขับรถ ให้ใช้ความระมัดระวังมากยิ่งขึ้น
- **• ไม่่ควรกลืืนกิินแบตเตอรี่่� จะทำำ ให้้เกิิดอัันตรายจากปฏิิกิิริิยาของสารเคมีีได้้**

้ รีโมท คอนโทรล จะมีแบตเตอรี่ขนาดเล็กมาด้วย

หากกลืนกินแบตเตอรี่เข้าไป จะทำให้อวัยวะภายในเกิดความเสียหายจากสาร<br>เคมี และจะทำให้เสียชีวิตได้ภายใน 2 ชั่วโมง

้ เก็บแบตเตอรี่ใหม่และแบตเตอรี่ที่ใช้แล้ว ให้พ้นมืดเด็ก

หากช่องสำหรับใส่แบตเตอรี่ปิดไม่สนิท ให้หยุดใช้รีโมทและเก็บให้พ้นมือเด็ก

หากคุณคิดว่าได้กลื่นแบตเตอรี่เข้าไป หรือแบตเตอรี่ติดอยู่ที่ส่วนใดของร่างกาย ให้้รีีบพบแพทย์์ทัันทีี

## **ข้้อควรระวััง**

### **การตั้้�งค่่าระดัับเสีียง:**

- ปรับระดับเสียงให้พอดีกับที่คุณจะได้ยินเสียงจากภายนอกตัวรถ เพื่่อป้องกัน<br>กาโตเหตุที่คาจจะเกิดขึ้นได้
- ให้เบาเสียงก่อนการเล่นโหมดการเล่นดิจิทัล เพื่อป้องกันเสียงที่ดังเกินไป<br>- ซึ่งอาจจะทำให้ลำโพงเสียงหายได้

### **ทั่่�วไป :**

- อย่าใช้อุปกรณ์ที่เชื่อมต่อภายนอกที่อาจจะขัดขวางการขับขี่ได้
- ให้แน่ใจว่าสำรองไฟล์ข้อมูลที่่สำคัญไว้แล้ว เราไม่มีความรับผิดชอบต่อความ<br> เสียหายของข้อมูลที่่านทึกไว้
- เพื่อป้องกันไฟฟ้าลัดวงจร ไม่ควรนำวัตถุที่เป็นโลหะ (เช่น เหรียญ หรือ<br> เครื่องมือโลหะ) ใส่หรือทิ้งไว้ในตัวเครื่อง
- หากเกิดข้อผิดพลาดในการเล่นแผ่นดิสก์ อันเนื่องมาจากความชื้นบนแผ่นดิสก์<br> ให้นำแผ่นดิสก์ดดกมา และรดจนกว่าความชื้นจะหายไป
- ขึ้นอยู่กับชนิดของรถ เสาสัญญาณวิทยุจะยืดออกโดยอัตโนมัติ<br>- เมื่อคุณเปิดเครื่องเล่น และเชื่อมต่อสายการควบคุมเสาสัญญาณ (หน้า 30)<br>- ปิดเครื่องเล่น หรือเปลี่ยนโหมดการเล่นเป็น STANDBY เมื่อต้องจอดรถในพื้นที่ๆ<br>- หลังคาต่ำ

### **รีีโมท คอนโทรล (RC-406):**

- • ไม่่ควรวางรีีโมทคอนโทรลในที่่�ๆโดนแสงแดด เช่่น บนคอนโซลหน้้ารถ
- • แบตเตอรี่่�อาจจะเกิิดการระเบิิดได้้เมื่่�อใส่่ไม่่ถููกต้้อง ควรเปลี่่�ยนแบตเตอรี่่� ที่่�เป็็นชนิิดเดีียวกัันเท่่านั้้�น
- อาจจะทำให้เกิดการระเบิด หรือการรั่วไหลของของเหลวหรือก๊าซไวไฟ หากวาง<br>แบตเตอรี่ในที่อุณหภูมิสูงมาก และ/หรืออยู่ในที่ๆ ความดันอากาศต่ำมาก<br>ไม่ควรให้แบตเตอรี่สัมผัสกับความร้อนที่มากเกินไป เช่น แสงแดด, ไฟ<br>หรืออื่นๆที่คล้ายกัน
- อาจจะทำให้เกิดการระเบิด หรือการรั่วไหลของของเหลวหรือก๊าซไวไฟ<br> หากทิ้งแบตเตอรี่ในกองไฟ หรือเตาที่ร้อน, การชาร์จซ้ำ, การลัดวงจร<br> หรือการตัดแบตเตอรี่
- หากสารเคมีในแบตเตอรี่สัมผัสโดนตาหรือเสื้อผ้า ให้รีบล้างออกด้วยน้ำ<br> และพบแพทย์ทันที

# **พื้้�นฐาน**

### **แผงหน้้าจอ**

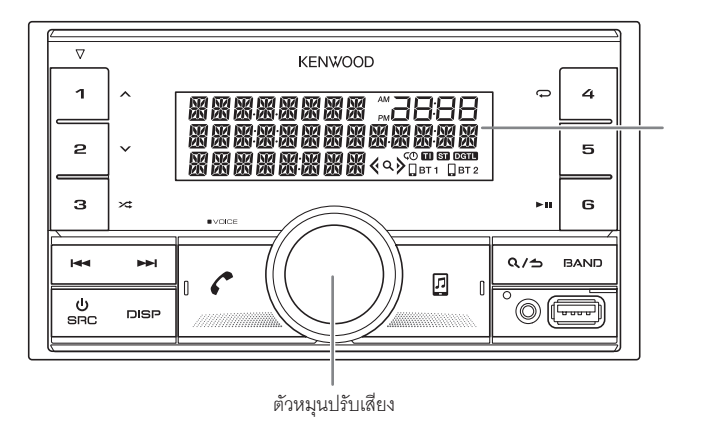

จอแสดงผล\*

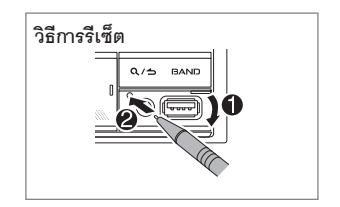

### \*เพื่อสาธิตการแสดงผลเท่านั้น

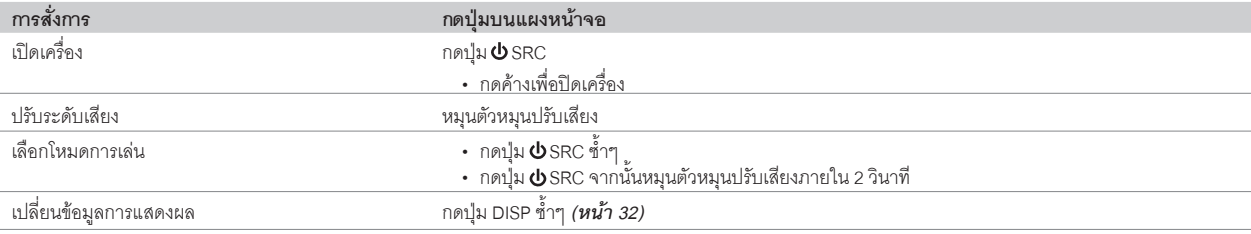

# **พื้้�นฐาน เริ่่�มต้้น**

### **รีีโมท คอนโทรล (RC-406)**

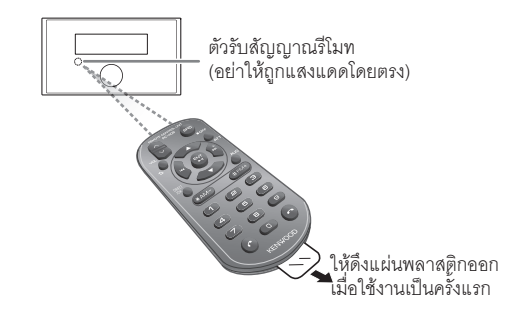

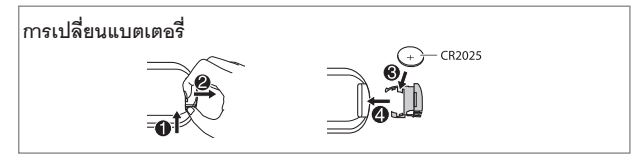

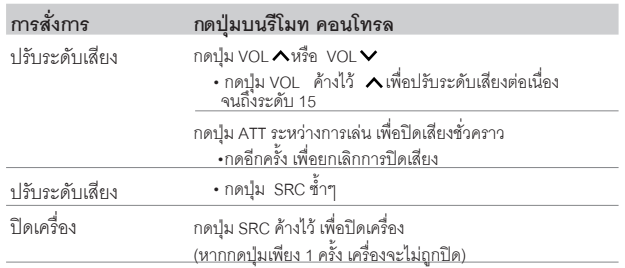

# **ISUAU**

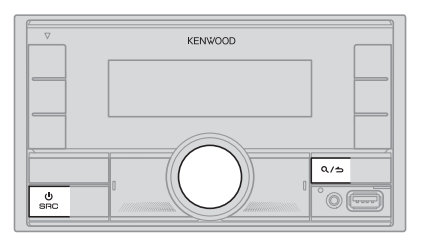

### **1 เลืือกภาษาการแสดงผลและยกเลิิกโหมดสาธิิตการใช้้งาน**

เมื่อคุณเปิดเครื่องเล่นในครั้งแรก (หรือ [FACTORY RESET] ได้ตั้งค่าเป็น [YES], ดูหน้า 7)<br>หน้าจอจะแสดง : "SEL LANGUAGE" "Press" "PYRESS" "POLUME KNOB"

**1 หมุุนตััวหมุุนปรัับเสีียง เพื่่�อเลืือกภาษาที่่�ต้้องการ [ENG] (ภาษาอัังกฤษ) หรืือ [TUR] (ภาษาตุุรกีี) จากนั้้�นกดที่่�ตััวหมุุนปรัับเสีียง [ENG]** จะถูกเลือกเป็นภาษาเริ่มต้น

จากนั้น หน้าจอจะแสดง : "CANCLE DEMO" ➡ "PRESS" ➡ "VOLUME KNOB"

ี่ 2 กดที่ตัวหมุนปรับเสียงอีกครั้ง

**[YES]**จะถููกเลืือกเป็็นตััวเลืือกแรก

3 กดที่ตัวหมุนปรับเสียงอีกครั้งเพื่อยืนยัน หน้้าจอจะแสดง "DEMO OFF"

จากนั้้�นหน้้าจอจะแสดงชนิิดของcrossover ที่่�เลืือก: "2-WAY X'OVER" หรืือ"3-WAY X'OVER" กดปุ่่�ม ATTระหว่่างการเล่่น เพื่่�อปิิดเสีียงชั่่�วคราว • การเปลี่่�ยนชนิิด crossover ดููที่่� *"การเปลี่่�ยนชนิิด crossover" (หน้้า 7)*

# **เริ่่�มต้้น**

**2**

# **ตั้้�งค่่านาฬิิกาและวัันที่่�**

- **1 กดที่่�ตััวหมุุนปรัับเสีียง เพื่่�อเข้้าสู่่เมนูู[FUNCTION]**
- **2 หมุุนตััวหมุุนปรัับเสีียง เพื่่�อเลืือก [CLOCK] จากนั้้�นกดที่่�ตััวหมุุนปรัับเสีียง การตั้้�งเวลา**
- **3 หมุุนตััวหมุุนปรัับเสีียง เพื่่�อเลืือก [CLOCK ADJUST] จากนั้้�นกดที่่�ตััวหมุุนปรัับเสีียง**
- ี่ 4 หมุ่นตัวหมุ<sup>่</sup>นปรับเสียง เพื่อทำการตั้งค่า จากนั้นกดที่ตัวหมุนปรับเสียง ตั้งเวลา โดยเรียงจาก"ชั่วโมง" ➡ "นาที"
- **5 หมุุนตััวหมุุนปรัับเสีียง เพื่่�อเลืือก [CLOCK FORMAT] จากนั้้�นกดที่่�ตััวหมุุนปรัับเสีียง**
- **6 หมุุนตััวหมุุนปรัับเสีียง เพื่่�อเลืือก [12H] หรืือ [24H] จากนั้้�นกดที่่�ตััวหมุุนปรัับเสีียง การตั้้�งวัันที่่�**
- **7 หมุุนตััวหมุุนปรัับเสีียง เพื่่�อเลืือก [DATE FORMAT] จากนั้้�นกดที่่�ตััวหมุุนปรัับเสีียง**
- **8 หมุุนตััวหมุุนปรัับเสีียง เพื่่�อเลืือก [DD/MM/YY] หรืือ [MM/DD/YY]**  จากนั้้�นกดที่่�ตััวหมุุนปรัับเสีียง
- **9 หมุุนตััวหมุุนปรัับเสีียง เพื่่�อเลืือก [DATE SET] จากนั้้�นกดที่่�ตััวหมุุนปรัับเสีียง**
- **10 หมุุนตััวหมุุนปรัับเสีียง เพื่่�อทำำการตั้้�งค่่า จากนั้้�นกดที่่�ตััวหมุุนปรัับเสีียง**

ตั้งวันที่ โดยเรียงจาก"วัน" ➡ "เดือน" ➡ "ปี" หรือ"เดือน" ➡ "วัน" ➡ "ปี"

**11 กดค้้างที่่�ปุ่่�ม เพื่่�อออก**

การกลับไปยังการตั้งค่าก่อนหน้า กดปุ่ม  $\alpha/\!\!\!\!\!\sim$ 

# **ตั้้�งค่่าตััวเลืือกอื่่�นๆ**

คุณสามารถตั้งค่าตัวเลือกด้านล่างนี้ได้ เมื่อเครื่องเล่นอยู่ในโหมด STANDBY เท่านั้น

- **1 กดปุ่่�ม SRC ซ้ำำ�ๆ เพื่่�อเข้้าสู่่โหมด STANDBY**
- **2 กดที่่�ตััวหมุุนปรัับเสีียง เพื่่�อเข้้าสู่่ [FUNCTION]**
- 3 หมุนตัวหมุนปรับเสียง เพื่อเลือกตัวเลือก (ดูที่ตารางต่อไปนี้)  **จากนั้้�นกดที่่�ตััวหมุุนปรัับเสีียง**
- **4 ทำำตามขั้้�นตอนที่่�3 จนกว่่าจะได้้ตััวเลืือกที่่�ต้้องการ**
- **5 กดค้้างที่่�ปุ่่�ม เพื่่�อออก**

การกลับไปยังการตั้งค่าก่อนหน้า กดปุ่ม $\alpha /$ b

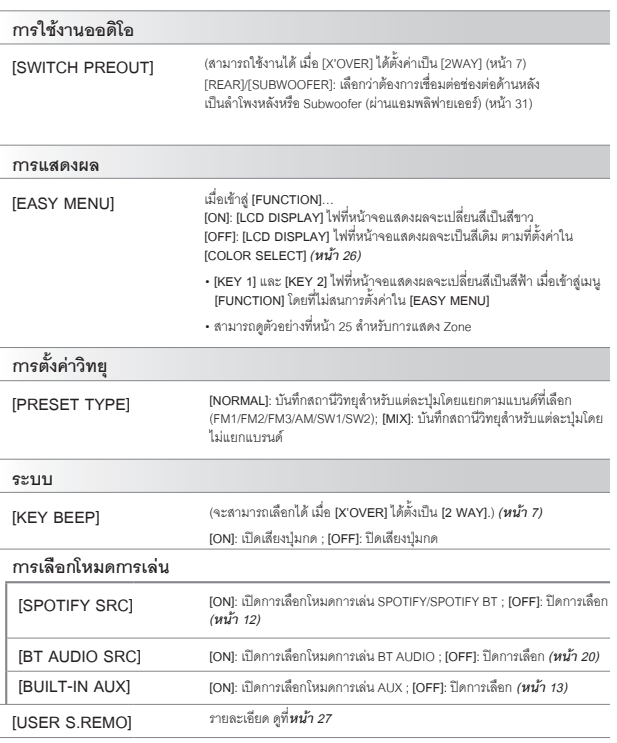

**3**

# **เริ่่�มต้้น วิิทยุุ**

#### **[F/W UPDATE]**

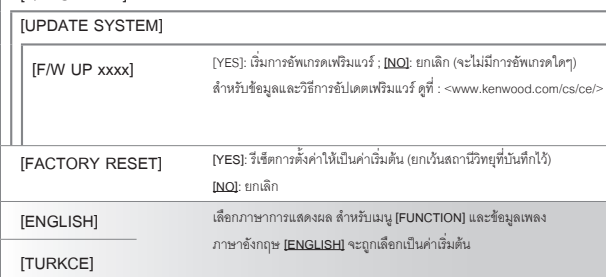

## **การเปลี่่�ยนชนิิด Crossover**

- **1 กดปุ่่�ม SRC ซ้ำำ�ๆ เพื่่�อเข้้าสู่่โหมด STANDBY**
- **2 กดค้้างที่่�ปุ่่�มหมายเลข 4 และ 5 เพื่่�อเข้้าสู่่โหมด การตั้้�งค่่า Crossover**

หน้าจอแสดงประเภท crossover ปัจจุบัน

- **3 หมุุนตััวหมุุนปรัับเสีียง เพื่่�อเลืือก "2WAY" หรืือ "3WAY" จากนั้้�นกดที่่�ตััวหมุุนปรัับเสีียง**
- **4 หมุุนตััวหมุุนปรัับเสีียง เพื่่�อเลืือก "YES" หรืือ "NO" จากนั้้�นกดที่่�ตััวหมุุนปรัับเสีียง** หน้าจอจะแสดงโหมด crossover ที่คณเลือกใหม่
- $\cdot$ ยกเลิก กดค้างที่ปุ่ม $\alpha/$
- การปรัับการตั้้�งค่่า Crossover ที่่�เลืือก ดููที่่�*หน้้า 22*

### **ข้้อควรระวััง**

การเลือกประเภท Crossover จะขึ้นอยู่กับการเชื่อมต่อลำโพงที่คณใช้ (หน้า 30, 31)

หากคุุณเลืือกประเภทผิิด

- ลำำ โพงอาจเสีียหายหรืือพัังได้้
- ระดัับเสีียงที่่�ออกมาอาจจะเบาหรืือดัังมากเกิินไป

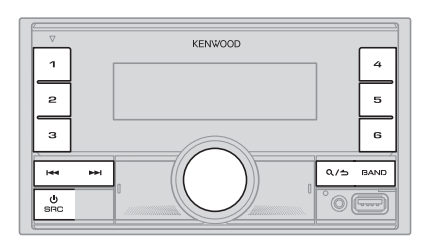

- ไฟที่ "ST" จะติดขึ้นมา เมื่อมีการรับสัญญาณ FM ที่ชัดเจน
- เครื่องเล่นจะปรับเป็น FM alarm โดยอัตโนมัติ เมื่อรับสัญญาณ alarm จากคลื่น FM

### **การเปลี่่�ยนชนิิด Crossover**

- **1 กดปุ่่�ม SRC เพื่่�อเลืือก RADIO**
- **<sup>2</sup> กดปุ่่�ม BAND ซ้ำำ�ๆ (หรืือกด #FM+/\*AM- บนรีีโมท คอนโทรล) เพื่่�อเลืือก FM1/FM2/ FM3/MW/SW1/SW2**
- **3 กดปุ่่�ม / (หรืือกดปุ่่�ม / (+) บนรีีโมท คอนโทรล) เพื่่�อค้้นหาสถานีี**

คุุณสามารถบัันทึึกสถานีี FM ได้้18 สถานีี และ สถานีี AM/SW1/SW2ได้้6 สถานีี

- **การบัันทึึกสถานีี**: กดปุ่่�มหมายเลข (1-6) เลขใดเลขหนึ่่�ง ค้้างไว้้
- **การเลือกสถานีที่บันทึกไว้** : กดปุ่มหมายเลข (1-6) ที่ต้องการ (หรือกดปุ่มหมายเลข 1-6<br>- ที่ต้องการ) บนรีโมท คอนโทรล)

# **การเปลี่่�ยนชนิิด Crossover**

- **1 กดปุ่่�ม DIRECT เพื่่�อข้้าสู่่โหมดการเลืือกคลื่่�นวิิทยุุโดยตรง**
- **2 กดตััวเลขของคลื่่�นสถานีีที่่�ต้้องการ**
- **3 กดปุ่่�ม ENT เพื่่�อค้้นหาสถานีี**

# **วิิทยุุ**

- $\,\cdot\,$  กดป่ม  $\,\bullet\,$ หรือ DIRECT เพื่อยกเลิก
- ถ้าไม่มีการดำเนินการใดๆ ภายใน 10วินาที หลังจากขั้นตอนที่ 2 ระบบจะยกเลิกโหมดการ เลืือกนี้้�โดยอััตโนมััติิ

# **ตั้้�งค่่าตััวเลืือกอื่่�นๆ**

- **1 กดตััวหมุุนปรัับเสีียง เพื่่�อเข้้า [FUNCTION]**
- 2 หมุนตัวหมุนปรับเสียง เพื่อเลือกตัวเลือก (ดูจากตารางด้านล่าง)<br> จากนั้นให้กดตัวหมุนปรับเสียง
- **3 ทำำซ้ำำ�ในขั้้�นตอนที่่�2 เพื่่�อเลืือกหรืือยกเลิิก ตััวเลืือกที่่�ต้้องการ**
- **4 กดปุ่่�ม ค้้างไว้้เพื่่�อออก**

กลับไปยังการตั้งค่าก่อนหน้า กดปุ่ม $\alpha /$ 

ค่่าเริ่่�มต้้น **: XX**

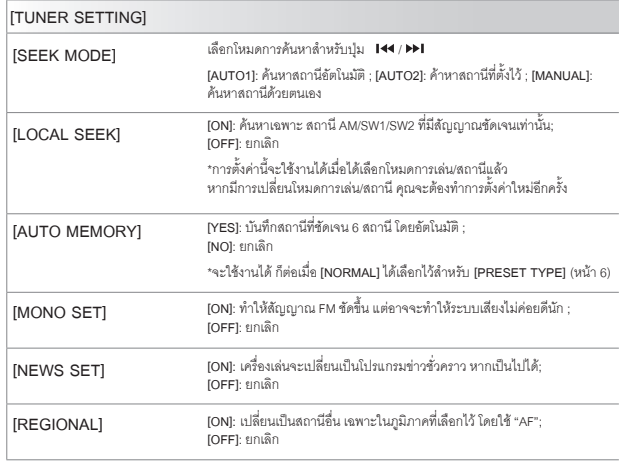

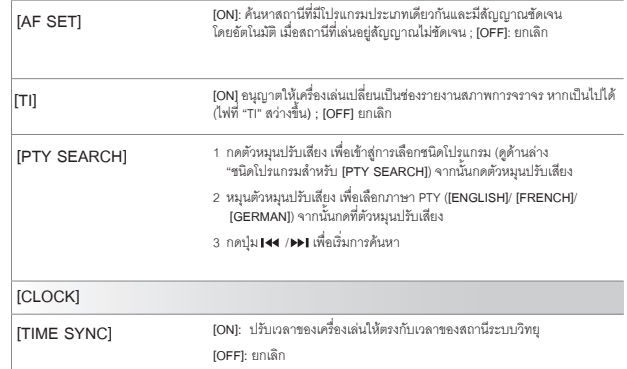

# • **[MONO SET]/[NEWS SET]/[REGIONAL]/[AF SET]/[TI]/[PTY SEARCH]** สามารถเลืือกได้้เมื่่�อเลืือกแบนด์์FM1/FM2/FM3

• หากมีการปรับระดับเสียงระหว่างการรับข้อมูลจราจร, การเตือน หรือข้อมูลข่าวสาร เสียงที่ปรับ ำะถูกบันทึกโดยอัตโนมัติ ซึ่งจะเป็นระดับเสียงสำหรับการเปิดใช้งานโหมดการเล่นดังกล่าวในครั้ง ต่อไป

#### **ชนิิดโปรแกรมสำำ หรัับ [PTY SEARCH]**

**[SPEECH] : [NEWS], [AFFAIRS], [INFO]** (ข้้อมููล)**, [SPORT], [EDUCATE], [DRAMA], [CULTURE], [SCIENCE], [VARIED], [WEATHER], [FINANCE], [CHILDREN], [SOCIAL], [RELIGION], [PHONE IN], [TRAVEL], [LEISURE], [DOCUMENT]**

[MUSIC] : [POP M] (เพลง), [ROCK M] (เพลง), [EASY M] (เพลง), [LIGHT M] (เพลง),<br>[CLASSICS], [OTHER M] (เพลง), [JAZZ], [COUNTRY], [NATION M] (เพลง), [OLDIES], **[FOLK M]** (เพลง)

เครื่่�องเล่่นจะค้้นหาชนิิดโปรแกรม หากมีีการเลืือก [SPEECH] หรืือ**[MUSIC]**

# **USB/iPod**

# **การเชื่่�อมต่่ออุุปกรณ์์USB การใช้้งานพื้้�นฐาน**

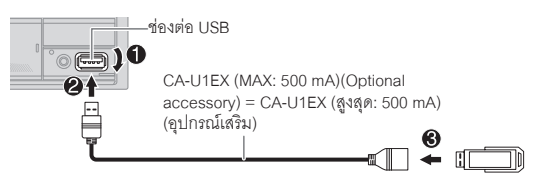

โหมดการเล่่นจะเปลี่่�ยนเป็็น USB และเริ่่�มการเล่่นโดยอััตโนมััติิ • ไม่คารทิ้งสายไว้ในรถเมื่อไม่ได้ใช้งาน

# **การเชื่่�อมต่่อ iPod/iPhone**

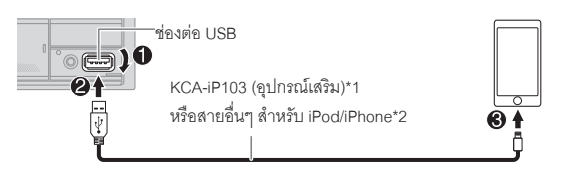

โหมดการเล่นจะเปลี่ยนเป็น iPod USB และการเล่นจะเริ่มขึ้นโดยคัตโนมัติ • คุุณสามารถเชื่่�อมต่่อiPod/iPhone ผ่่าน Bluetooth(หน้้า15)

\*1 KCA-iP103: แบบ Lightning \*2 ไม่ควรทิ้งสายไว้ในรถเมื่อไม่ได้ใช้งาน

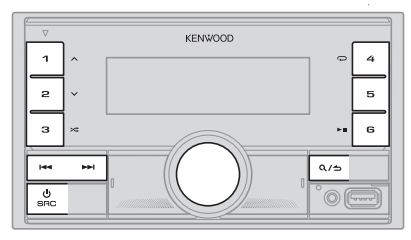

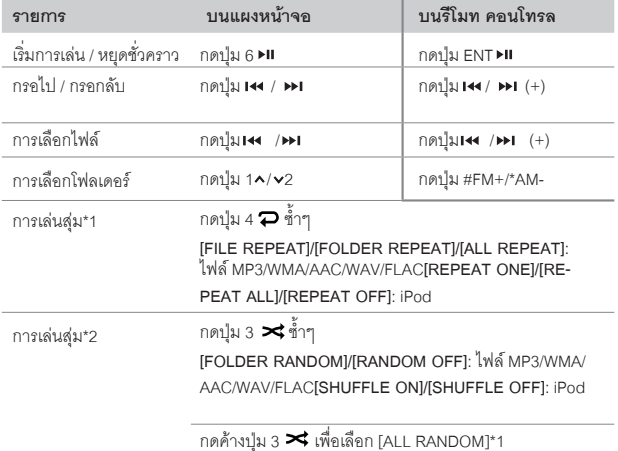

\*1ไม่่สามารถเลืือกได้้เมื่่�อใช้้งาน iPod

\*2 สำหรับ iPod: สามารถเลือกได้ เมื่อเลือก [MODE OFF]

# **USB/iPod**

## **การเลืือกไดรฟ์์เพลง**

**เมื่่�ออยู่่ในโหมดการเล่่น USB ให้้กดปุ่่�ม 5 ซ้ำำ�ๆ** ้จะเล่นเพลงที่ได้บันทึกลงไดรฟ์ต่อไปนี้

- **•** เลืือกหน่่วยความจำำ ภายในหรืือภายนอกของสมาร์์ทโฟน (Mass Storage Class)
- **•** เลืือกไดรฟ์์ของ Multiple Drives Device

คุุณสามารถเลืือกไดรฟ์์เพลงจากเมนูู[FUNCTION]

- **1 กดที่่�ตััวหมุุนปรัับเสีียง เพื่่�อเข้้าสู่่ [FUNCTION]**
- **2 หมุุนตััวหมุุนปรัับเสีียง เพื่่�อเลืือก [USB] จากนั้้�นกดที่่�ตััวหมุุนปรัับเสีียง**
- **3 หมุุนตััวหมุุนปรัับเสีียง เพื่่�อเลืือก [MUSIC DRIVE] จากนั้้�นกดที่่�ตััวหมุุนปรัับเสีียง**
- **4 หมุุนตััวหมุุนปรัับเสีียง เพื่่�อเลืือก [DRIVE CHANGE] จากนั้้�นกดที่่�ตััวหมุุนปรัับเสีียง** ไดรฟ์ถัดไป ([DRIVE 1] ถึง [DRIVE 4]) จะถูกเลือกโดยอัตโนมัติ และการเล่นจะเริ่มขึ้น โดยอััตโนมััติิ
- **5 ทำำตามขั้้�นตอนที่่�1 ถึึง 4 จนกว่่าจะได้้ตััวเลืือกที่่�ต้้องการ**
- **6 กดค้้างที่่�ปุ่่�ม เพื่่�อออก**

การกลับไปยังการตั้งค่าก่อนหน้า กดปุ่ม $\alpha/\!\!\!\!\!\sim$ 

# **การเลืือกโหมดการควบคุุม**

**ระหว่่างอยู่่ในโหมดการเล่่น iPod USB (หรืือโหมดการเล่่น iPod BT) ให้้กดปุ่่�ม 5 ซ้ำำ�ๆ**

**[MODE ON]**: ควบคุุมจาก iPod/iPhone อย่างไรก็ตาม คุณยังสามารถควบคุมการเล่นหรือ<br>หยุด, การเลือกไฟล์, การกรอไป-กรอกลับได้จากตัวเครื่อง

**[MODE OFF]**: ควบคุุม iPod/iPhoneจากเครื่่�องเล่่น

# **การค้้นหาเพลงโดยตรง (โดยใช้้รีีโมท คอนโทรล)**

- **1 กดปุ่่�ม DIRECT**
- **2 กดปุ่่�มหมายเลขไฟล์์/เพลง ที่่�ต้้องการ**
- **3 กดปุ่่�ม เพื่่�อค้้นหาเพลง**
- **• ยกเลิิก กดปุ่่�ม หรืือ DIRECT**
- **• ไม่่สามารถใช้้งานได้้หากมีีการเลืือกการเล่่นแบบสุ่่มอยู่่**
- **• ไม่่สามารถใช้้ได้้กัับโหมดการเล่่น iPod USB**

# **การเลืือกไฟล์์เพื่่�อเล่่น**

# **จากโฟลเดอร์์หรืือจากรายการ**

**•** สำำ หรัับ iPod สามารถใช้้งานได้้เมื่่�อเลืือกโหมด **[MODE OFF]**

**1 กดปุ่ม Q/<del>b</del>** 

- **2 หมุุนตััวหมุุนปรัับเสีียง เพื่่�อเลืือกโฟลเดอร์์/รายการ จากนั้้�นกดที่่�ตััวหมุุนปรัับเสีียง**
- **3 หมุุนตััวหมุุนปรัับเสีียง เพื่่�อเลืือกไฟล์์ที่่�ต้้องการ จากนั้้�นกดที่่�ตััวหมุุนปรัับเสีียง** ไฟล์์ที่่�เลืือกจะเริ่่�มเล่่น

**การค้้นหาด่่วน (สามารถเลืือกได้้เมื่่�ออยู่่ในโหมดการเล่่น USB เท่่านั้้�น)**

หากคุณมีไฟล์จำนวนมาก คุณสามารถทำการค้นหาได้อย่างรวดเร็ว

**1 กดปุ่ม Q/<del>b</del>** 

- **2 หมุุนตััวหมุุนปรัับเสีียง เพื่่�อเลืือกโฟลเดอร์์/รายการ จากนั้้�นกดที่่�ตััวหมุุนปรัับเสีียง**
- **3 หมุุนตััวหมุุนปรัับเสีียงอย่่างรวดเร็็ว เพื่่�อหาไฟล์์ที่่�ต้้องการแบบผ่่านๆ**
- **4 หมุุนตััวหมุุนปรัับเสีียง เพื่่�อเลืือกไฟล์์ที่่�ต้้องการ จากนั้้�นกดที่่�ตััวหมุุนปรัับเสีียง** ไฟล์์ที่่�เลืือกจะเริ่่�มเล่่น

**การค้้นหาแบบเป็็นช่่วง(สามารถเลืือกได้้เมื่่�ออยู่่ในโหมดการเล่่น iPod USB และ iPod BT เท่่านั้้�น)**

หากคุณมีไฟล์จำนวนมากในรายการที่เลือก คุณสามารถทำตามขั้นตอนต่อไปนี้<br>เพื่อค้นหาไฟล์เป็นช่วงๆ ตามอัตราส่วนที่เลือกไว้ใน [SKIP SEARCH] (หน้า 11) **•** สำำ หรัับ iPod สามารถใช้้งานได้้เมื่่�อเลืือกโหมด [MODE OFF]

## **1 กดปุ่ม Q/<del>b</del>**

- **2 หมุุนตััวหมุุนปรัับเสีียง เพื่่�อเลืือกรายการ จากนั้้�นกดที่่�ตััวหมุุนปรัับเสีียง**
- **3 กดปุ่่�ม / เพื่่�อค้้นหา โดยการข้้ามตามอััตราส่่วนที่่�ตั้้�งค่่าไว้้**
	- กดปุ่ม **เ<** / ► เ ค้างไว้ เพื่่อค้นหาในอัตราส่วน 10% โดยไม่สนสิ่งที่ตั้งค่าไว้ใน<br>「SKIP SEARCHI

# **USB/iPod Spotify**

**4 หมุุนตััวหมุุนปรัับเสีียง เพื่่�อเลืือกไฟล์์ที่่�ต้้องการ จากนั้้�นกดที่่�ตััวหมุุนปรัับเสีียง** ไฟล์์ที่่�เลืือกจะเริ่่�มเล่่น

**การตั้้�งค่่า [SKIP SEARCH]**

- **1 กดที่่�ตััวหมุุนปรัับเสีียง เพื่่�อเข้้าสู่่ [FUNCTION]**
- **2 หมุุนตััวหมุุนปรัับเสีียง เพื่่�อเลืือก [USB] จากนั้้�นกดที่่�ตััวหมุุนปรัับเสีียง**
- **3 หมุุนตััวหมุุนปรัับเสีียง เพื่่�อเลืือก [SKIP SEARCH] จากนั้้�นกดที่่�ตััวหมุุนปรัับเสีียง**
- 4 หมุนตัวหมุนปรับเสียง เพื่อเลือกอัตราส่วนการข้ามไฟล์จากนั้นกดที่ตัวหมุนปรับ<br>เสียง

 **[0.5%**] (ค่่าเริ่่�มต้้น) /**[1%]/[5%]/[10%]**

ิหน้าจอจะแสดงอัตราส่วนการข้ามไฟล์เป็นเปอร์เซ็นต์ของจำนวนไฟล์ทั้งหมด

**5 กดค้้างที่่�ปุ่่�ม เพื่่�อออก**

คุุณสามารถค้้นหาไฟล์์โดยเลืือกจากตััวอัักษรตััวแรกได้้ **การค้้นหาจากตััวอัักษรของชื่่�อไฟล์์ (สามารถเลืือกได้้เมื่่�ออยู่่ในโหมดการเล่่น iPod USB และ iPod BT เท่่านั้้�น)**

\* สำำ หรัับ iPod สามารถใช้้งานได้้เมื่่�อเลืือกโหมด [MODE OFF] (หน้้า10)

- **1 กดปุ่ม Q /<del>D</del>**
- **2 หมุุนตััวหมุุนปรัับเสีียง เพื่่�อเลืือกรายการ จากนั้้�นกดที่่�ตััวหมุุนปรัับเสีียง**
- **3 หมุุนตััวหมุุนปรัับเสีียงอย่่างรวดเร็็ว เพื่่�อเข้้าสู่่การค้้นหาตััวอัักษร**
- **4 หมุุนตััวหมุุนปรัับเสีียง เพื่่�อเลืือกตััวอัักษร**
	- หากต้องการค้นหาตัวอักษรอื่นๆ ที่ไม่ใช่ A-Z และ 0-9 ให้เลือก "\*"
- **5 กดปุ่่�ม / เพื่่�อเลื่่�อนไปยัังตำำ แหน่่งที่่�ต้้องการใส่่ข้้อมููล**
	- • คุุณสามารถใส่่ได้้สููงสุุด 3 ตััวอัักษร
- **6 กดที่่�ตััวหมุุนปรัับเสีียงเพื่่�อเริ่่�มการค้้นหา**
- **7 หมุุนตััวหมุุนปรัับเสีียง เพื่่�อเลืือกไฟล์์ที่่�ต้้องการ จากนั้้�นกดที่่�ตััวหมุุนปรัับเสีียง** ไฟล์ที่เลือกจะเริ่มเล่น
- การกลับไปยังโฟลเดอร์แรก/ ไฟล์แรก/ เมนูแรก กดปุ่ม 5 (ไม่่สามารถใช้งานได้<br> เมื่ออยู่ในโหมดการเล่น BT AUDIO)
- $\cdot$  กลับไปยังตัวเลือกการตั้งค่าก่อนหน้า กดปุ่ม  $\mathsf{Q}/\mathsf{D}$

ยกเลิก กดค้างที่ปุ่ม $Q/\!\!\!\!\!\!\subset$ 

คุณสามารถฟังเพลงใน Spotify บน iPhone/iPod touch (ผ่าน Bluetooth หรือ ช่องต่อUSB)<br>หรือ อุปกรณ์Andriod (ผ่าน Bluetooth) (หน้า 15)

#### **การเตรีียมพร้้อม**

- ติดตั้งแอปพลิเคชัน Spotify เวอร์ชั่นล่าสุด บนอุปกรณ์ของคุณ (iPhone/iPod touch หรือ<br>อุปกรณ์Andriod) จากนั้นให้สร้างบัญชีผู้ใช้และล็อกอินเข้าสู่ Spotify
- • ใน **[SOURCE SELECT]** เลืือก **[SPOTIFY SRC]** และเลืือก **[ON]** (หน้้า6)

## **การเริ่่�มรัับฟััง**

- **1 เปิิดแอปพลิิเคชััน Spotify บนโทรศััพท์์มืือถืือของคุุณ**
- **2 เชื่่�อมต่่อโทรศััพท์์เข้้ากัับช่่องต่่อ USB**

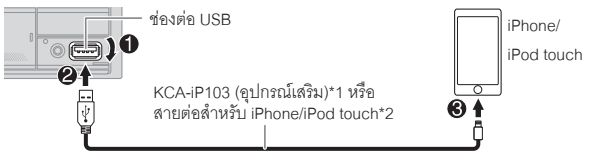

คุณสามารถเชื่อมต่อ iPhone/iPod touch หรือ อุปกรณ์Andriod ผ่าน Bluetooth<br>(หน้า 15)

- ตรวจสอบว่าช่องต่อ USB ไม่ได้เชื่อมต่อกับอุปกรณ์ใด ในขณะที่คุณทำการเชื่อมต่อ<br> Bluetooth
- **<sup>3</sup> กดปุ่่�ม SRC ซ้ำำ�ๆ เพื่่�อเลืือก SPOTIFY (สำำ หรัับ iPhone/iPod touch) หรืือ SPOTIFY BT (สำำ หรัับอุุปกรณ์์Andriod)** การเล่่นจะเริ่่�มขึ้้�นโดยอััตโนมััติิ

\*1 KCA-iP103: แบบ Lightning \*2 ไม่ควรทิ้งสายไว้ในรถเมื่อไม่ได้ใช้งาน

# **Spotify**

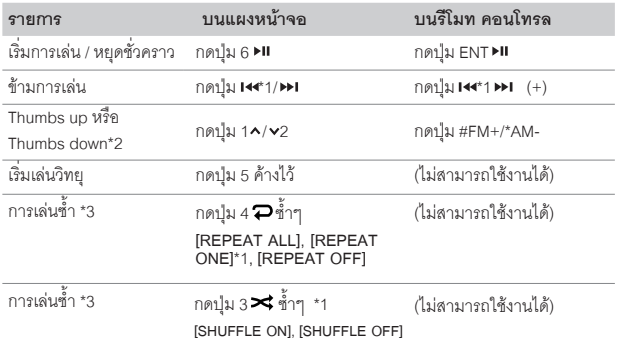

**การค้้นหาเพลงหรืือสถานีี**

### **1 กดปุ่ม Q/<del>b</del>**

**2 หมุุนตััวหมุุนปรัับเสีียง เพื่่�อเลืือกประเภทรายการ จากนั้้�นกดที่่�ตััวหมุุนปรัับเสีียง** การแสดงประเภทรายการอาจแตกต่างกัน ขึ้นอยุ่กับข้อมูลที่ส่งมาจาก Spotify

**3 หมุุนตััวหมุุนปรัับเสีียง (หรืือกด / บนรีีโมท คอนโทรล) เพื่่�อเลืือกเพลงหรืือ สถานีีที่่�ต้้องการ**

**4 กดตััวหมุุนปรัับเสีียง (หรืือกด ENT บนรีีโมท คอนโทรล) เพื่่�อยืืนยััน** คุุณสามารถค้้นหารายการอย่่างรวดเร็็ว โดยการหมุุนตััวหมุุนปรัับเสีียงแบบเร็็วๆ

ต้องการยกเลิก กดปุ่ม $\alpha/$ b

\*1 สามารถใช้งานได้เฉพาะบัญชีผู้ใช้แบบพรีเมี่ยมเท่านั้น

\*2 ตัวเลือกนี้จะสามารถเลือกได้สำหรับแทร็คบนวิทยุเท่านั้น เมื่อเลือก Thumbs down จะเป็น การข้ามไฟล์ที่กำลังเล่นอยู่

\*3 สามารถเลือกได้สำหรับแทร็คในเพลย์ลิสเท่านั้น

# **การบัันทึึกข้้อมููลเพลงที่่�ชื่่�นชอบ**

เมื่อรับฟังวิทยุบน Spotify…

#### **กดตััวหมุุนปรัับเสีียงค้้างไว้้**

หน้าจอแสดง "SAVED" และข้อมูลจะถูกบันทึกไว้ที่่ "Your Music" หรือ "Your Library" ในบััญชีีผู้้ใช้้Spotify ของคุุณ

การยกเลิกการบับทึก ให้ทำตามขั้นตอนเดียวกับการบับทึก

หน้าจอแสดง "REMOVED" และข้อมูลจะถูกนำออกจาก "Your Music" หรือ "Your Library" ในบััญชีีผู้้ใช้้Spotify ของคุุณ

# **AUX**

คุุณสามารถฟัังเพลงจากเครื่่�องเล่่นออดิิโออื่่�นๆโดยการต่่อสาย AUX

### **เริ่่�มต้้น**

เลืือก **[ON]** สำำ หรัับ **[BUILT-IN AUX]** ใน **[SOURCE SELECT]** (หน้้า6)

# **เริ่่�มการฟัังเพลง**

**1 เชื่่�อมต่่อสายออดิิโอ (มีีจำำ หน่่ายทั่่�วไป)**

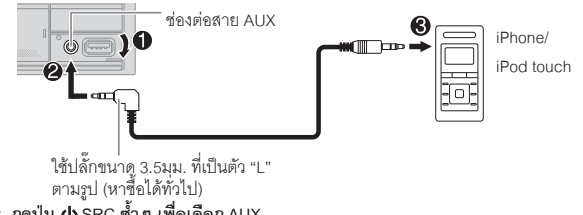

- **2 กดปุ่่�ม SRC ซ้ำำ�ๆ เพื่่�อเลืือก AUX**
- 3 เปิดเครื่องเล่นออดิโอของคณ การเล่นจึงเริ่มขึ้น

# **การตั้้�งชื่่�ออุุปกรณ์์ภายนอกที่่�เชื่่�อมต่่อ (AUX)**

ระหว่างการรับฟังจากเครื่องเล่นออดิโอที่เชื่อมต่อกับเครื่องเล่นนี้

- **1 กดตััวหมุุนปรัับเสีียง เพื่่�อเข้้า [FUNCTION]**
- **2 หมุุนตััวหมุุนปรัับเสีียง เพื่่�อเลืือก [SYSTEM] จากนั้้�นให้้กดตััวหมุุนปรัับเสีียง**
- **3 หมุุนตััวหมุุนปรัับเสีียง เพื่่�อเลืือก [AUX NAME SET] จากนั้้�นให้้กดตััวหมุุนปรัับเสีียง**
- **4 หมุุนตััวหมุุนปรัับเสีียง เพื่่�อทำำการเลืือก จากนั้้�นให้้กดตััวหมุุนปรัับเสีียง**
- **[AUX**](ค่่าเริ่่�มต้้น)**/ [DVD]/[PORTABLE]/[GAME]/[VIDEO]/[TV]**

**5 กดปุ่่�ม ค้้างไว้้เพื่่�อออก**

กลับไปยังหน้าจอก่อนหน้า กดปุ่ม $\mathsf{Q}/\mathsf{b}$ 

# **การใช้้งานแอปพลิิเคชัันอื่่นๆ**

#### **แอปพลิิเคชััน KENWOOD Remote**

คุณสามารถควบคุมเครื่องเสียงติดรถยนต์ KENWOOD จาก iPhone/iPod touch (ผ่าน<br>Bluetooth หรือ USB) หรืออุปกรณ์Andriod (ผ่าน Bluetooth) โดยใช้ แอปพลิเคชัน KENWOOD<br>Remote

 $^*$ ลำหรับข้อมูลเพิ่มเติม ดูที่ $\,$  <http://www.kenwood.com/cs/ce/>  $\,$ 

### **เริ่่�มต้้น**

ติดตั้งแอปพลิเคชัน KENWOOD Remote เวอร์ชั่นล่าสุด บนอุปกรณ์ของคุณ

# **การใช้้งานแอปพลิิเคชััน KENWOOD Remote**

**1 เปิิดแอปพลิิเคชััน KENWOOD Remote บนอุุปกรณ์์ของคุุณ**

#### **2 เชื่่�อมต่่ออุุปกรณ์์**

- • สำำ หรัับอุุปกรณ์์Andriod เชื่อมต่ออุปกรณ์Andriodกับเครื่องเล่น ผ่าน Bluetooth (หน้า 15)
- สำหรับ iPhone/iPod touch เชื่อมต่อ iPhone/iPod touch กับช่องต่อ USB (หน้า 9)

 (หรืือ)

เชื่อมต่อ iPhone/iPod touch ผ่าน Bluetooth (หน้า 15)

(ตรวจสอบว่าช่องต่อ USB ไม่มีอุปกรณ์อื่นๆ เชื่อมต่ออยู่)

**3 เลืือกอุุปกรณ์์ที่่�ต้้องการใช้้งานจากเมนูู[FUNCTION]**

ให้้ดููที่่� "การตั้้�งค่่าแอปพลิิเคชััน KENWOOD Remote"**[ANDROID]** จะถููกเลืือกไว้้เป็็นค่่าเริ่่�มต้้น, หากต้้องการใช้้iPhone/iPod touchให้้เลืือก **[YES]** ใน **[IOS]**

# **การตั้้�งค่่าแอปพลิิเคชััน KENWOOD Remote**

- **1 กดตััวหมุุนปรัับเสีียง เพื่่�อเข้้า [FUNCTION]**
- **2 หมุุนตััวหมุุนปรัับเสีียง เพื่่�อเลืือกตััวเลืือก (ดููตารางต่่อไปนี้้�) จากนั้้�นให้้กดตััวหมุุนปรัับเสีียง**
- **3 ทำำซ้ำำ�ขั้้�นตอนที่่�2 จนกว่่าจะได้้ตััวเลืือกที่่�ต้้องการ**
- **4 กดปุ่่�ม ค้้างไว้้เพื่่�อออก**

กลับไปยังหน้าจอก่อนหน้า กดปุ่ม $\alpha/$ b

#### **ค่่าเริ่่�มต้้น: [XX]**

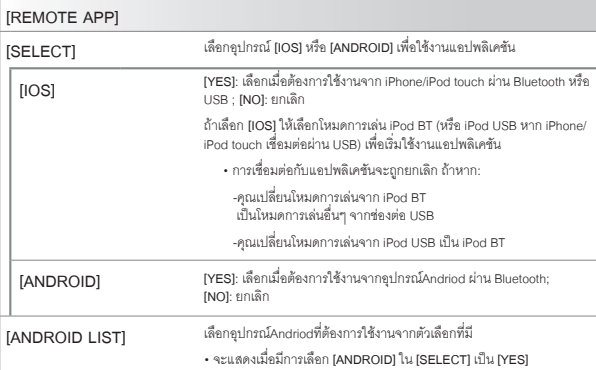

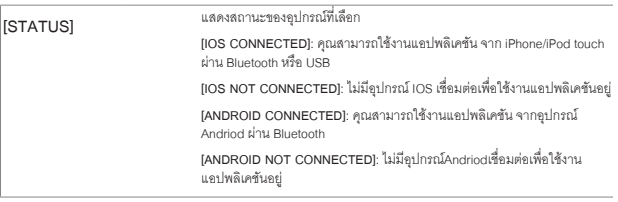

**TuneIn Radio / TuneIn Radio Pro**

ระหว่่างที่่�รัับฟัังTuneIn Radio/TuneIn Radio Proให้้เชื่่�อมต่่อiPhone/iPod touch ผ่่าน USB จากนั้้�นเครื่่�องเล่่นจะเล่่นเสีียงที่่�มาจากแอปพลิิเคชัันทัันทีี

- คุณสมบัติของ Bluetooth บางอย่างอาจจะไม่สามารถใช้งานได้ โดยขึ้นอยู่กับเวอร์ชั่นของ<br> Bluetooth, ระบบปฏิบัติการและเวอร์ชั่นเฟริมแวร์
- ตรวจสอบว่าได้เปิดใช้งาน Bluetooth บนอุปกรณ์แล้ว เพื่อใช้งานต่อไปนี้
- • สััญญาณ Bluetoothอาจไม่่เสถีียร ขึ้้�นอยู่่กัับสภาพแวดล้้อม

#### **Bluetooth – การเชื่่�อมต่่อ โปรไฟล์์Bluetooth ที่่�รองรัับ**

- Hands-Free Profile(HFP)
- Advanced Audio Distribution Profile (A2DP)
- Audio/ Video Remote Control Profile(AVRCP)
- Serial Port Profile(SPP)
- Phonebook Access Profile(PBAP)

#### **ตััวถอดรหััส Bluetooth ที่่�รองรัับ**

- Sub Band Codec(SBC)
- Advanced Audio Coding (AAC)

# **การติิดตั้้�งไมโครโฟน**

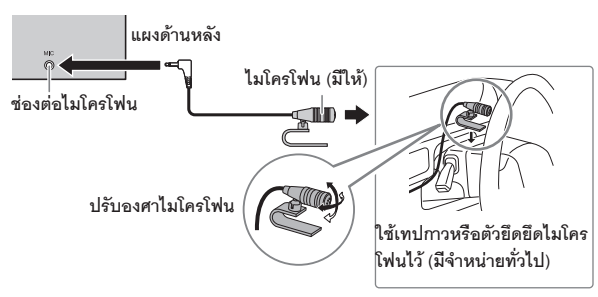

# **การจัับคู่่และเชื่่�อมต่่ออุุปกรณ์์Bluetooth ในครั้้�งแรก**

- 
- 1 กดปุ่ม SRC เพื่อเปิดเครื่องเล่น<br>2 ค้นหาและเลือกชื่อเครื่องเล่นนี้ ("DPX-5200BT") ที่อุปกรณ์ Bluetooth ของคณ 2 **ค้นหาและเลือกชื่อเครื่องเล่นนี้** ("DPX-5200BT") ที**่อุปกรณ์** Bluetooth ของคุณ<br>หน้าจองะแสดงข้อความและข้อมูลดังนี้<br>"PAIRING" ➡ "PASS XXXXXX" ➡ ชื่ออุปกรณ์ ➡ "PRESS"➡ "VOLUME<br>KNOB"

 $\blacktriangleright$  "PASS XXXXXX"  $\implies$  ชื่ออุปกรณ์  $\blacktriangleright$  "PRESS" $\blacktriangleright$ 

• สำหรับอุปกรณ์ Bluetooth บางรุ่น คุณอาจจะต้องใส่หมายเลขยืนยันตัวตน (PIN)<br> ในทันทีหลังจากการค้นหา

### **3 กดตััวหมุุนปรัับเสีียงเพื่่�อเริ่่�มการจัับคู่่อุุปกรณ์์**

หน้าจอแสดง "PAIRING OK" เมื่อการจับคู่อุปกรณ์สำเร็จแล้ว

เมื่อการจับคู่สำเร็จแล้ว จะเป็นการเชื่อมต่ออุปกรณ์ Bluetooth โดยอัตโนมัติ

- $\cdot$  " $\Box$  BT1" และ/หรือ" $\Box$ BT2"บนแผงควบคุม จะสว่างขึ้น
- ขึ้นอยู่กับการตั้งค่าที่ **[BATT/SIGNAL]** (หน้า 17) จะแสดงความแรงของสัญญาณและ<br> แบตเตอรี่ที่มีของอุปกรณ์ที่เชื่อมต่ออยู่ (หน้า 32)
- • เครื่่�องเล่่นนี้้�รองรัับ Secure Simple Pairing (SSP)
- สามารถบันทึกอุปกรณ์ที่จับคู่แล้ว ได้สูงสุด 5 เครื่อง
- เมื่อจับคู่อุปกรณ์เรียบร้อยแล้ว อุปกรณ์ Bluetooth จะถูกบันทึกไว้ที่เครื่องเล่น ถึงแม้ว่าจะมี<br>- การรีเซ็ตเครื่องเล่นก็ตาม เพื่อยกเลิกการจับคู่อุปกรณ์ที่บันทึกไว้ ดูที่ [DEVICE DELETE] ที่<br>- หน้า 19
- สามารถเชื่อมต่อโทรศัพท์มือถือ Bluetooth สูงสุด 2 เครื่อง และอุปกรณ์ออดิโอ Bluetooth<br> สูงสุด 1 เครื่อง ได้ในเวลาเดียวกัน การเชื่อมต่อหรือยกเลิกการเชื่อมต่ออุปกรณ์ ดูที่<br> [PHONE SELECT] หรือ [AUDIO SELECT] ใน [BT MODE]
- อุปกรณ์ Bluetooth บางรุ่น จะไม่สามารถเชื่อมต่อได้โดยอัตโนมัติหลังจากการจับคู่อุปกรณ์<br>ให้เชื่อมต่ออุปกรณ์กับเครื่องเล่นด้วยตนเอง
- ให้อ้างอิงจากคู่มือการใช้งานของอุปกรณ์ Bluetooth ของคุณ สำหรับข้อมูลเพิ่มเติม

### **การจัับคู่่อััตโนมััติิ**

เมื่่อคุณเชื่อมต่อ iPhone/ iPod touch ผ่านช่องต่อ USB เครื่องเล่นจะทำการจับคู่อุปกรณ์<br>(ผ่าน Bluetooth) โดยทันที เมื่อ **[AUTO PAIRING] ไ**ด้ตั้งค่าเป็น **[ON]** (หน้า 19) **กดตััวหมุุนปรัับเสีียง เพื่่�อจัับคู่่ เมื่่�อชื่่�ออุุปกรณ์์ที่่�จัับคู่่ถููกต้้องแล้้ว**

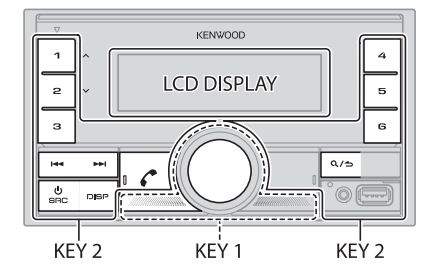

### **การรัับสาย**

เมื่อมีสายเรียกเข้า:

- •จะมีีไฟสีีเขีียวสว่่างขึ้้�นและกระพริิบที่่� **[KEY 1]** และ **[KEY 2]**
- เครื่่�องเล่่นจะรัับสายให้้อััตโนมััติิหากมีีการเลืือก **[AUTO ANSWER]** (หน้้า17)

#### ระหว่่างการสนทนา

- ไฟสว่่างที่่� **[LCD DISPLAY]** ตามที่่�ได้้ตั้้�งค่่าใน **[COLOR SELECT]** (หน้้า26) และ จะมีีไฟสีีเขีียวสว่่างที่่� **[KEY 1]** และ **[KEY 2]**
- $\cdot$  หากคุณปิดเครื่องเล่น จะเป็นการปิดการเชื่อมต่อ Bluetooth

การทำงานตามตารางต่อไปนี้ อาจแตกต่างกัน ขึ้นอยู่กับอุปกรณ์โทรศัพท์มือถือที่เชื่อมต่อ

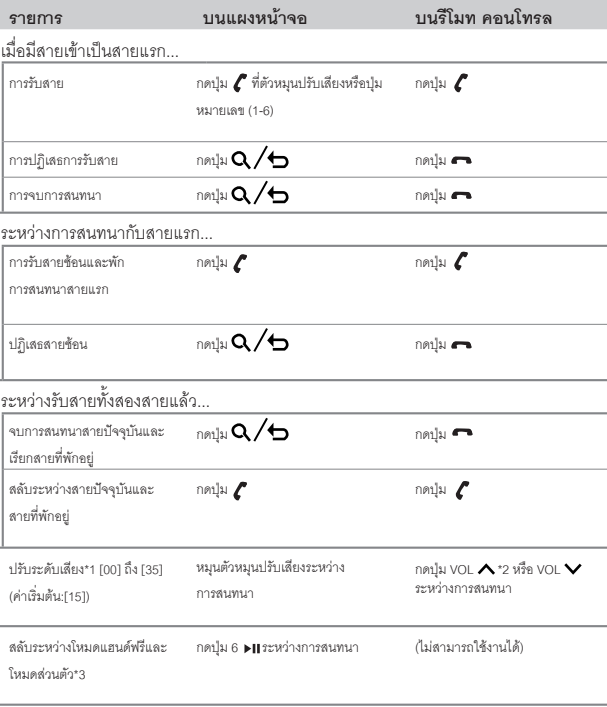

\*1,\*2,\*3: ดูหน้า 17

\*1 การปรับนี้ จะไม่มีผลกับระดับเสียงในโหมดการเล่นอื่นๆ  $^{\star}$ 2 กดค้างที่ปุ่ม VOL  $\bigwedge$  เพื่อปรับเสียงให้ถึง 15 \*3 การใช้งานอาจแตกต่างกัน ขึ้นอยู่กับอุปกรณ์ Bluetooth ที่เชื่อมต่อ

# **การปรัับคุุณภาพเสีียง**

ระหว่างการสนทนา

- **1 กดตััวหมุุนปรัับเสีียง เพื่่�อเข้้าสู่่ [FUNCTION]**
- 2 หมนตัวหมนปรับเสียง เพื่อเลื<sup>ื</sup>อกตัวเลือก (ด<sub>ู</sub>ที่ตารางด้านล่าง) **จากนั้้�นกดที่่�ตััวหมุุนปรัับเสีียง**
- **3 ทำำซ้ำำ�ขั้้�นตอนที่่�2 จนกว่่าจะได้้ตััวเลืือกที่่�ต้้องการ**
- **4 กดค้้างที่่�ปุ่่�ม เพื่่�อออก**

กลับไปยังหน้าจอการตั้งค่าก่อนหน้า กดปุ่ม $\alpha/\epsilon$ 

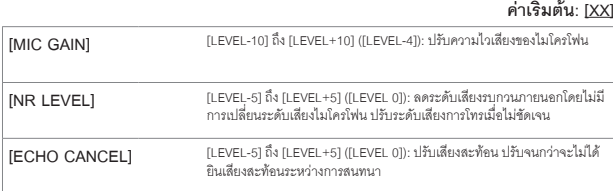

# **การทำำการตั้้�งค่่าสำำ หรัับการรัับสาย**

**1 กดปุ่่�ม เพื่่�อเข้้าสู่่โหมด Bluetooth** 2 หมุนตัวหมุนปรับเสียง เพื่อเลือกตัวเลือก (ดูที่ตารางต่อไปนี้)

 **จากนั้้�นกดที่่�ตััวหมุุนปรัับเสีียง 3 ทำำซ้ำำ�ขั้้�นตอนที่่�2 จนกว่่าจะได้้ตััวเลืือกที่่�ต้้องการ**

**4 กดค้้างที่่�ปุ่่�ม เพื่่�อออก**

กลับไปยังหน้าจอการตั้งค่าก่อนหน้า กดปุ่ม $\alpha/\!\!\!\!-\!\!\!$ 

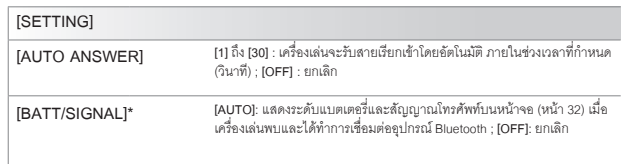

#### **การโทรออก**

คุุณสามารถโทรออกจากประวััติิการโทร, สมุุดโทรศััพท์์หรืือกดหมายเลขโทรศััพท์์ ้สามารถใช้การโทรออกด้วยเสียงได้ หากโทรศัพท์มือถือของคุณมีคุณสมบัตินี้

**1 กดปุ่่�ม เพื่่�อเข้้าสู่่โหมด Bluetooth**

หน้้าจอแสดง "(ชื่่�ออุุปกรณ์์แรก)"

- $\bullet$  หากมีการเชื่อมต่อโทรศัพท์ 2 เครื่อง ให้กด $\boldsymbol{\ell}$ ิ อีกครั้ง เพื่อสลับไปยังโทรศัพท์อีกเครื่อง หน้าจอแสดง "(ชื่ออุปกรณ์ที่สอง)"
- 2 หมุนตัวหมุนปรับเสียง เพื่อเลือกตัวเลือก(ดูที่ตารางด้านล่าง)  **จากนั้้�นกดที่่�ตััวหมุุนปรัับเสีียง**
- .<br>3. ทำซ้ำขั้นตอนที่ 2 จนกว่าจะได้ตัวเลือกที่ต้องการ หรือทำตามขั้นตอนบนหน้าจอเพื่อ  **เลืือกตััวเลืือกที่่�ต้้องการ**

### **4 กดค้้างที่่�ปุ่่�ม เพื่่�อออก**

กลับไปยังหน้าจอการตั้งค่าก่อนหน้า กดปุ่ม  $\alpha$  /  $\hookrightarrow$ 

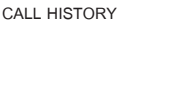

(สามารถใช้้งานได้้หากโทรศััพท์์มืือถืือของคุุณรองรัับ PBAP) **1** กดตััวหมุุนปรัับเสีียง เพื่่�อเลืือกชื่่�อหรืือหมายเลขโทรศััพท์์

- • หน้้าจอแสดง "INCOMING," "OUTGOING" หรืือ"MISSED" ที่ส่วนด้านล่างของหน้าจอ เพื่อแสดงสถานการณ์โทรก่อนหน้า
- $\cdot$  กดปุ่ม DISP เพื่อเปลี่ยนประเภทการแสดงผล (NUMBER หรือ NAME)
- • หน้้าจอแสดง "NO DATA" หากไม่่มีีประวััติิการโทร
- **2** กดที่่�ตััวหมุุนปรัับเสีียง เพื่่�อโทรออก

**ค่่าเริ่่�มต้้น: [XX]**

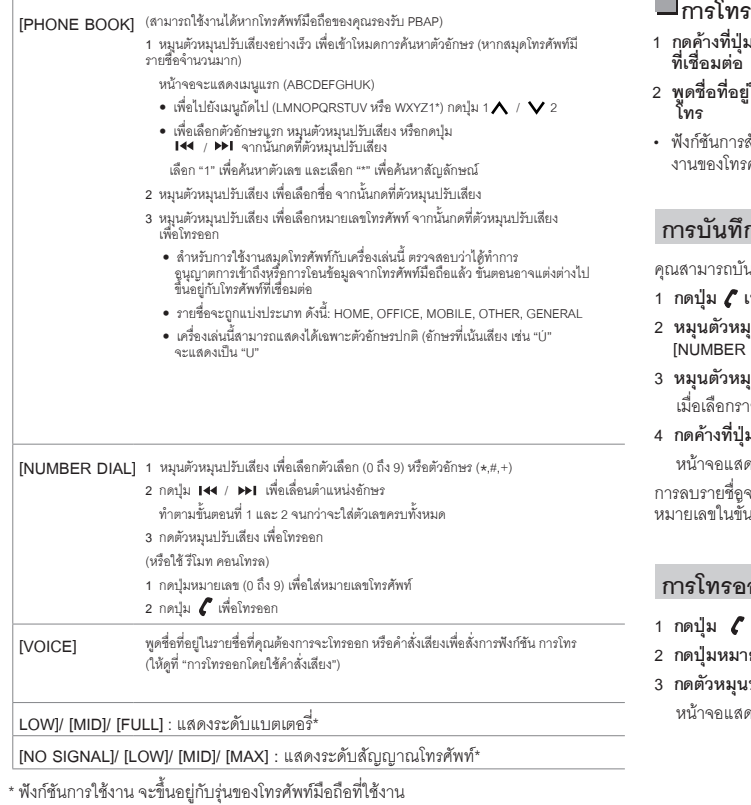

#### **CONTRACTOR การโทรออกโดยใช้้คำำสั่่�งเสีียง**

- **1 กดค้้างที่่�ปุ่่�ม VOICE เพื่่�อเริ่่�มการใช้้งานการสั่่�งการด้้วยเสีียงของโทรศััพท์์มืือถืือ ที่่�เชื่่�อมต่่อ**
- |ในรายชื่อที่คุณต้องการจะโทรออกหรือคำสั่งเสียงเพื่อสั่งการฟังก์ชันการ
- สั่งการด้วยเสียงจะแตกต่างกัน ขึ้นอยู่กับโทรศัพท์มือถือที่่ใช้งาน ให้ดูคู่มือการใช้<br>'ศัพท์มือถือที่เชื่อมต่อสำหรับข้อมูลเพิ่มเติม

### กรายชื่อ

นทึกชื่อได้ 6 รายชื่อ ตามหมายเลขปุ่มกด (1 ถึง 6)

- **1 กดปุ่่�ม เพื่่�อเข้้าสู่่โหมด Bluetooth**
- **2 หมุุนตััวหมุุนปรัับเสีียง เพื่่�อเลืือก [CALL HISTORY], [PHONE BOOK], หรืือ [NUMBER DIAL] จากนั้้�นกดที่่�ตััวหมุุนปรัับเสีียง**
- **3 หมุุนตััวหมุุนปรัับเสีียง เพื่่�อเลืือกรายชื่่�อ หรืือใส่่หมายเลขโทรศััพท์์** เยชื่อ ให้กดตัวหมุนปรับเสียง เพื่อแสดงหมายเลขโทรศัพท์
- **4 กดค้้างที่่�ปุ่่�มหมายเลข (1 ถึึง 6)**

<sub>์</sub><br>พง "STORED" เมื่อรายชื่อได้ถูกบันทึกแล้ว

จากปุ่มที่่บันทึกไว้ เลือก **[NUMBER DIAL]** ในขั้นตอนที่ 2 และบันทึกแบบไม่มี<br>นตอนที่ 3 และ 4

# **การโทรออกจากรายชื่่�อที่่�บัันทึึกไว้้**

- **1 กดปุ่่�ม เพื่่�อเข้้าสู่่โหมด Bluetooth**
- **2 กดปุ่่�มหมายเลขที่่�ต้้องการ (1 ถึึง 6)**
- **3 กดตััวหมุุนปรัับเสีียง เพื่่�อโทรออก**

ห "NO MEMORY" เมื่อไม่มีหมายเลขที่่บันทึกไว้

# **การตั้้�งค่่าโหมด Bluetooth**

- **1 กดที่่�ตััวหมุุนปรัับเสีียง เพื่่�อเข้้าสู่่ [FUNCTION]**
- 2 หมุนตัวหมุนปรับเสียง เพื่อเลือกตัวเลือก (ดูที่ตารางด้านล่าง) **จากนั้้�นกดที่่�ตััวหมุุนปรัับเสีียง**
- **3 ทำำซ้ำำ�ขั้้�นตอนที่่�2 จนกว่่าจะได้้ตััวเลืือกที่่�ต้้องการ**
- **4 กดค้้างที่่�ปุ่่�ม เพื่่�อออก**

กลับไปยังหน้าจอก่อนหน้า กดปุ่ม $\mathsf{Q}/\mathsf{D}$ 

#### **[INITIALIZE]**

**[YES]**: ตั้งค่าให้ในครั้งแรกของการตั้งค่า Bluetooth (รวมถึงการบันทึกอุปกรณ์ที่จับคู่,<br>สมุดโทรศัพท์ ฯลฯ) ; **[NO]**: ยกเลิก

#### **โหมดการทดสอบ Bluetooth**

คุณสามารถตรวจสอบการเชื่อมต่อโปรไฟล์ที่รองรับ ระหว่างอุปกรณ์ Bluetooth และเครื่องเล่น

 $\cdot$  ให้แน่ใจว่าไม่ได้มีการเชื่อมต่ออุปกรณ์ Bluetooth อยู่

#### **1 กดค้้างที่่�ปุ่่�ม**

 $\mathbf{r} \in \mathbb{R}$  **[XX]** 

หน้้าจอแสดง "PLEASE PAIR YOUR PHONE PIN 0000"

- **2 ค้้นหาและเลืือกชื่่�อเครื่่�องเล่่นนี้้�("DPX-5200BT") บนอุุปกรณ์์Bluetooth**
- **3 ทำำตามขั้้�นตอนบนอุุปกรณ์์Bluetooth เพื่่�อยืืนยัันการเชื่่�อมต่่อ** หน้้าจอแสดง "TESTING" กระพริิบ

#### **หน้้าจอแสดงผลการเชื่่�อมต่่อ (OK หรืือ NG) หลัังการทดสอบ**

PAIRING: สถานะการจับคู่อุปกรณ์ HF CNT: รองรัับ Hand –Free Profile(HFP) AUD CNT: รองรัับ Advanced Audio Distribution Profile(A2DP) PB DL: รองรัับ Phonebook Access Profile(PBAP) ยกเลิกโหมดการทดสอบ กดค้างที่ปุ่ม SRC เพื่อปิดเครื่องเล่น

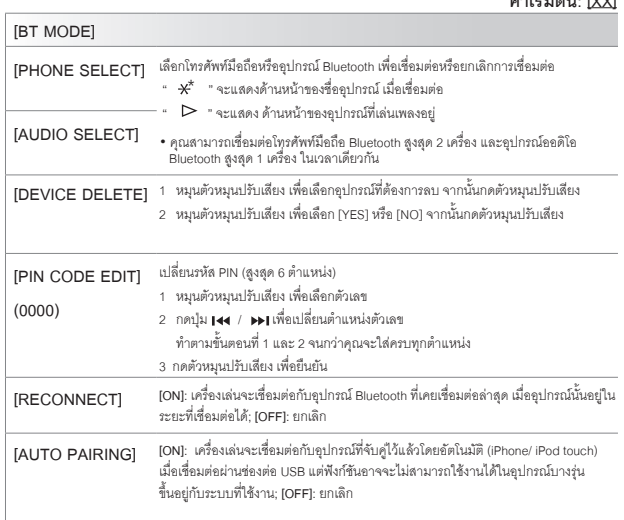

**Bluetooth – ออดิิโอ**

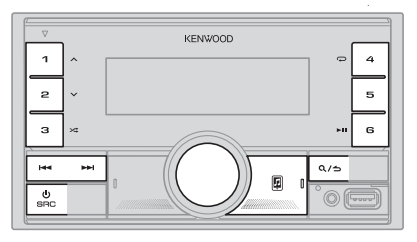

เมื่่ออยู่ในโหมดการเล่น BT AUDIO คุณสามารถเชื่อมต่ออุปกรณ์ออดิโอ Bluetooth ได้ถึง 5<br>อุปกรณ์ และสามารถสลับไปมาระหว่างแต่ละอุปกรณ์ได้

### **การรัับฟัังออดิิโอผ่่าน Bluetooth**

- **1 กดปุ่่�ม SRC ซ้ำำ�ๆ (หรืือกดปุ่่�ม SRC บน รีีโมทคอนโทรล) เพื่่�อเลืือกโหมดการเล่่น BT AUDIO**
	- $\bullet$  กดปุ่ม  $\textcircled{\textbf{1}}$  เพื่อเข้าสู่ BT AUDIO โดยตรง
- 2 สั่งการที่เครื่องเล่นออดิโอ เพื่อเริ่มการเล่น

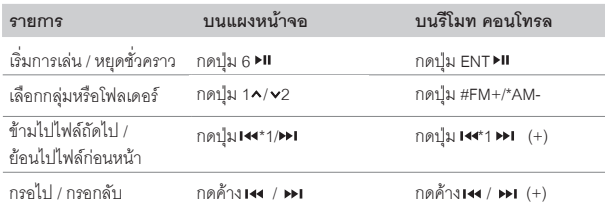

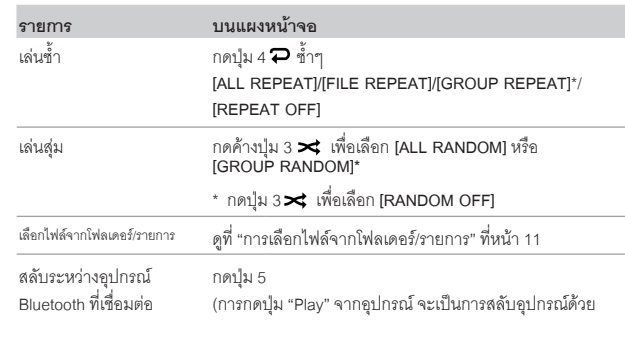

\*ขึ้นอยู่กับอุปกรณ์ที่เชื่อมต่อ บางอุปกรณ์อาจจะไม่มีตัวเลือกนี้

การทำงานและการแสดงผล อาจแตกต่างกัน ขึ้นอยู่กับอุปกรณ์ที่เชื่อมต่อ

### **การรัับฟััง iPod/iPhone ผ่่าน Bluetooth**

คุุณสามารถรัับฟัังเพลงจากiPod/iPhone ผ่่าน Bluetoothจากเครื่่�องเล่่นได้้ **กดปุ่่�ม SRC ซ้ำำ�ๆ เพื่่�อเลืือก iPod BT**

- $\cdot$  คุณสามารถสั่งการ iPod/iPhone เหมือนกับที่เชื่อมต่อ iPod/iPhone ผ่าน USB (หน้า 9)
- $\;\cdot\;$  หากคุณเสียบสาย iPod/iPhone ผ่าน USB ในขณะที่รับฟังโหมดการเล่น iPod BT โหมดการเล่่นจะถููกเปลี่่�ยนเป็็น USB แทน ให้้กด SRC เพื่่�อเลืือกโหมดการเล่่น iPod BT หากอุปกรณ์ยังเชื้อมต่อผ่าน Bluetooth อยู่

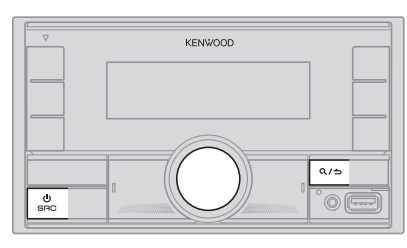

- **1 กดตััวหมุุนปรัับเสีียง เพื่่�อเข้้าสู่่ [FUNCTION]**
- **2 หมุุนตััวหมุุนปรัับเสีียง เพื่่�อทำำการเลืือกตััวเลืือก (ตามตารางด้้านล่่างนี้้�) จากนั้้�นให้้กดตััวหมุุนปรัับเสีียง**
- **3 ทำำตามขั้้�นตอนที่่�2 จนกว่่าจะได้้ตััวเลืือกที่่�ต้้องการ**
- **4 กดปุ่่�ม ค้้างไว้้เพื่่�อออก**

#### (หรืือใช้้ รีีโมท คอนโทรล)

- **1 กดปุ่่�ม AUD เพื่่�อเข้้าสู่่ {AUDIO CONTROL)**
- **2 กดปุ่่�ม / เพื่่�อเลืือกตััวเลืือก จากนั้้�นกด ENT**

กลับไปยังหน้าจอการตั้งค่าก่อนหน้า กดปุ่ม

**ค่่าเริ่่�มต้้น: [XX]**

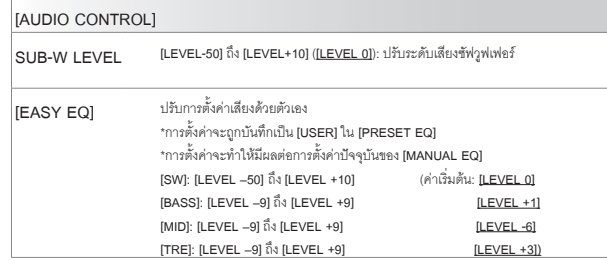

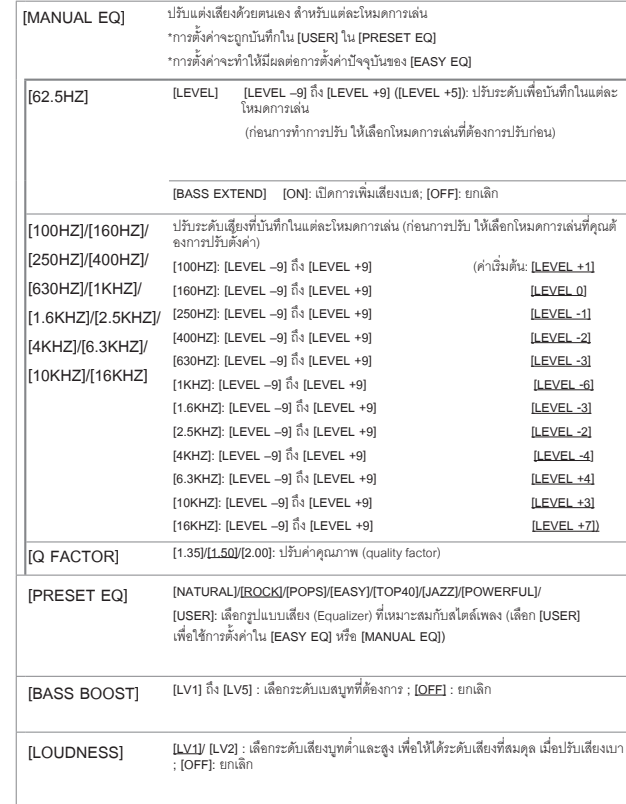

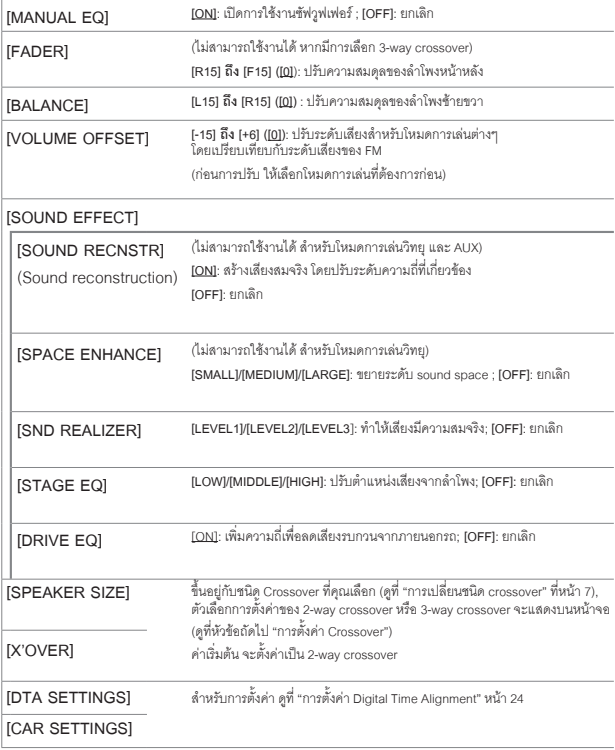

- • สำำ หรัับ 2-waycrossover:จะสามารถเลืือก **[SUB-W LEVEL]/[SUBWOOFER SET]** ได้้ เมื่่�อ**[SWITCH PREOUT]** ได้้ตั้้�งค่่าเป็็น **[SUBWOOFER]** (หน้้า6)
- • **[SUB-W LEVEL]** สามารถเลืือกได้้ต่่อเมื่่�อ**[SUBWOOFER SET]** ได้้ตั้้�งค่่าเป็็น **[ON]**

# **การตั้้�งค่่า Crossover**

คุณสามารถตั้งค่าตัวเลือกต่างๆ สำหรับ 2-way crossover และ 3-way crossover<br>ตามรายละเอียดด้านล่าง

#### **SPEAKER SIZE (ขนาดลำำ โพง)**

้ตั้งค่าตามขนาดลำโพงที่ใช้งานเพื่อคุณภาพเสียงที่่เหมาะสม

- การตั้งค่าความถี่และความเอียง จะถูกตั้งค่า crossover โดยอัตโนมัติ สำหรับลำโพงที่เลือก
- • หากเลืือก **[NONE]** สำำ หรัับประเภทลำำ โพงด้้านล่่างนี้้�ใน [SPEAKER SIZE], จะไม่่สามารถตั้้�งค่่า [X'OVER] สำำ หรัับลำำ โพงได้้
	- - 2-waycrossover : [TWEETER] สำำ หรัับ [FRONT]/[REAR]/[SUBWOOFER]
	- 3-way crossover : [WOOFER]

#### **X'OVER (crossover)**

- **• [FRQ]/[F-HPF FRQ]/[R-HPF FRQ]/[SW LPF FRQ]/[HPF FRQ]/[LPF FRQ]:**  ปรับตั้งค่าความถี่ Crossover สำหรับลำโพงที่เลือก (High pass filter หรือ Low pass filter) หากเลือก **[THROUGH]** สัญญาณทั้งหมดจะถูกส่งไปที่ลำโพงที่เลือก
- **• [SLOPE]/[F-HPF SLOPE]/[R-HPF SLOPE]/[SW LPF SLOPE]/[HPF SLOPE]/[LPF SLOPE]**: ปรัับความเอีียงcrossover

จะสามารถเลือกได้เมื่อตั้งค่าเป็นตัวเลือกอื่นๆ นอกเหนือจาก [THROUGH] สำหรับความถี่ Crossover

- [SW LPF PHASE]/[PHASE]: เลือกเฟสสำหรับเอาท์พุตลำโพงให้อยู่ในแนวเดียวกับลำโพง<br> ตัวอื่นๆ
- • **[GAIN LEFT]/[GAIN RIGHT]/[F-HPF GAIN]/[R-HPF GAIN]/[SW LPF GAIN]/[GAIN]**: ปรัับระดัับเสีียงเอาท์์พุุตสำำ หรัับลำำ โพงที่่�เลืือก

# **ตััวเลืือกการตั้้�งค่่า 2-way crossover**

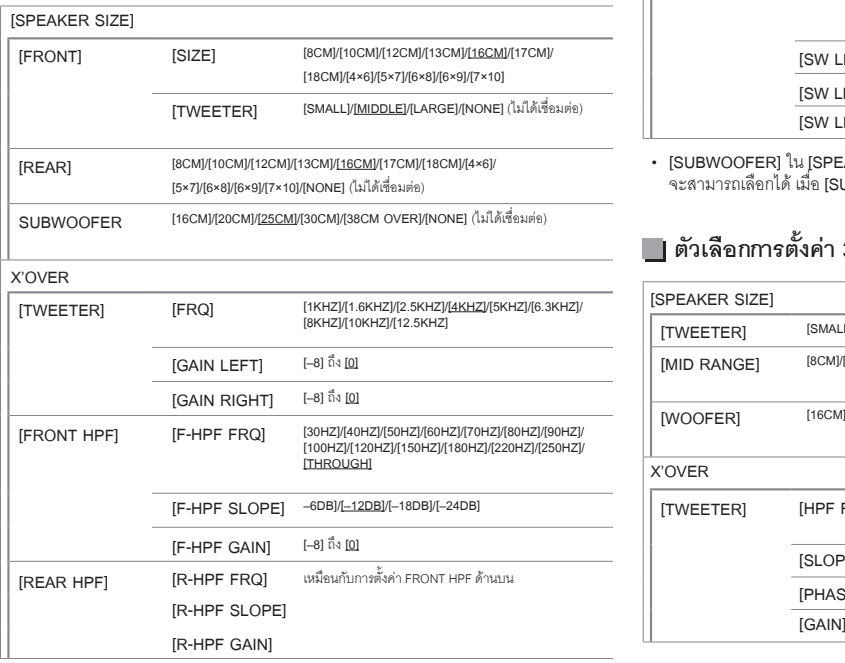

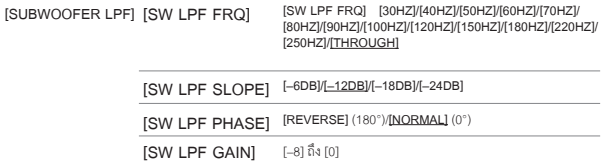

• [SUBWOOFER] ใน [SPEAKER SIZE] และ [SUBWOOFER LPF] ใน [X'OVER]<br> จะสามารถเลือกได้ เมื่อ [SUBWOOFER SET] ได้ตั้งค่าเป็น [ON] เท่านั้น (หน้า 22)

# **ตััวเลืือกการตั้้�งค่่า 3-way crossover**

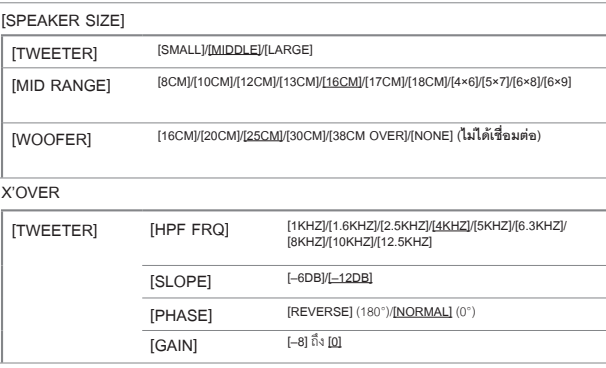

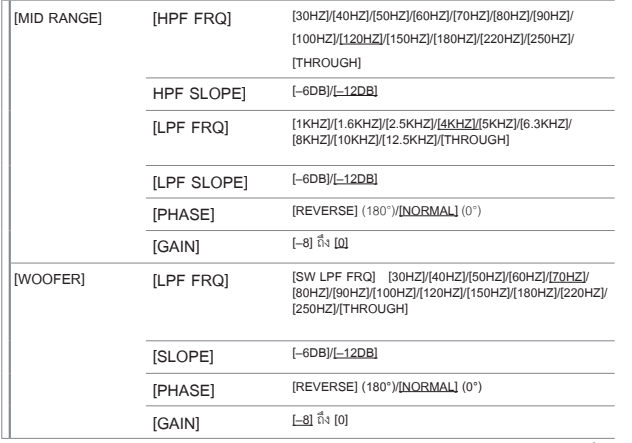

• **[WOOFER]** ใน **[SPEAKER SIZE]** และ **[WOOFER]** ใน **[X'OVER]**จะสามารถเลืือกได้้เมื่่�อ **[SUBWOOFER SET]** ได้้ตั้้�งค่่าเป็็น **[ON]** เท่่านั้้�น (หน้้า22)

# **การตั้้�งค่่า Digital Time Alignment**

Digital Time Alignment คือการตั้งดีเลย์ของลำโพง เพื่อทำให้คุณภาพเสียงที่เหมาะสม<br>สำหรับรถของคุณ<br>• สำหรับข้อมลเพิ่มเติม ดที่ (การตั้งเวลาดีเลย์อัตโนมัติ) ที่หน้า 25

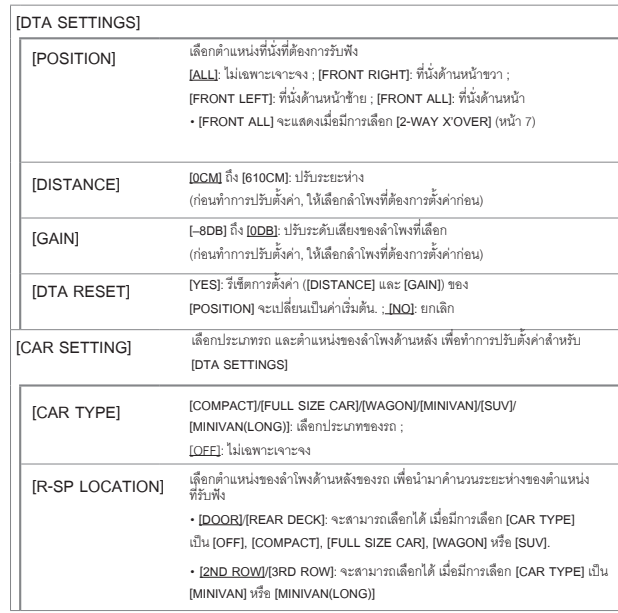

• สำำ หรัับข้้อมููลเพิ่่�มเติิม ดููที่่� (การตั้้�งเวลาดีีเลย์์อััตโนมััติิ) ที่่�หน้้า25 • ก่่อนการตั้้�งค่่าสำำ หรัับ **[DISTANCE]** และ **[GAIN]** ใน **[DTA SETTING]** ให้้เลืือกลำำ โพงที่่�ต้้อง การปรัับตั้้�งค่่าก่่อน

#### เมื่อเลือก 2-way crossover:

**[FRONT LEFT]/[FRONT RIGHT]/[REAR LEFT]/[REAR RIGHT]/[SUBWOOFER]**

**–** คุุณจะสามารถเลืือก **[REAR LEFT], [REAR RIGHT]** และ **[SUBWOOFER]** ได้้ก็็ต่่อเมื่่�อ เลืือกการตั้้�งค่่าเป็็นอย่่าอื่่�น นอกเหนืือจาก **[NONE]** สำำ หรัับ **[REAR]** และ **[SUBWOOFER]** ใน **[SPEAKER SIZE]** (หน้้า23)

# **การตั้้�งค่่าออดิิโอ การตั้้�งค่่าการแสดงผล**

เมื่อเลือก 3-way crossover

- **[TWEETER LEFT]/[TWEETER RIGHT]/[MID LEFT]/[MID RIGHT]/[WOOFER]**
	- คุุณจะสามารถเลืือก **[WOOFER]** ได้้ก็็ต่่อเมื่่�อเลืือกการตั้้�งค่่าเป็็นอย่่าอื่่�น นอกเหนืือจาก **[NONE]** สำำ หรัับ **[WOOFER]** ใน **[SPEAKER SIZE]** (หน้้า23)
- **• [R-SP LOCATION] ใน [CAR SETTINGS]** จะสามารถเลืือกได้้ ถ้้า:
	- มีีการเลืือก 2-waycrossover (หน้้า7)
	- เลืือกการตั้้�งค่่าเป็็นอย่่าอื่่�น นอกเหนืือจาก **[NONE]** สำำ หรัับ **[REAR]** ใน **[SPEAKER SIZE]** (หน้้า23)

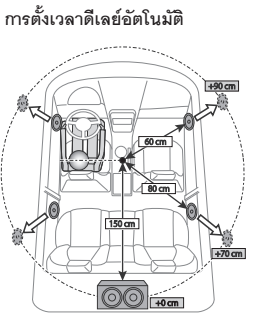

- เมื่อคุณได้ระบุระยะห่างจากตำแหน่งที่นั่งกับลำโพง<br>ทุกตัวแล้ว ระบบจะคำนวณเวลาดีเลย์ให้โดยอัตโนมัติ<br>1 ตั้งค่า IPOSITIONI สำหรับตำแหน่งที่รับฟังตาม
- 1 ตั้งค่า **[POSITION]** สำหรับตำแหน่งที่รับฟังตาม<br>- ตำแหน่งอ้างอิง (ตำแหน่งอ้างอิงสำหรับ **[FRONT ALL]** คือจุดกึ่งกลางของด้านซ้ายและ<br>ขวาของที่นั่งด้านหน้ำ)
- 2 วััดระยะจากจุุดอ้้างอิิงไปยัังลำำ โพง
- 3 วัดระยะระหว่างลำโพงที่ไกลที่สุด (ในภาพคือ subwoofer) และลำโพงอื่นๆ
- 4 ตั้งค่า **[DISTANCE] ในขั้นตอนที่** 3 สำหรับลำโพง<br>แต่ละตัว
- 5 ปรัับ [GAIN] สำำ หรัับลำำ โพงแต่่ละตััว

์ตัวอย่าง: เมื่อ **[FRONT ALL]**ถูกเลือกเป็นตำแหน่ง<br>สำหรับการรับฟัง

.<br>Zone ตามภาพนี้ จะบ่งบอกถึงการตั้งค่าสีและการตั้งค่าความสว่าง

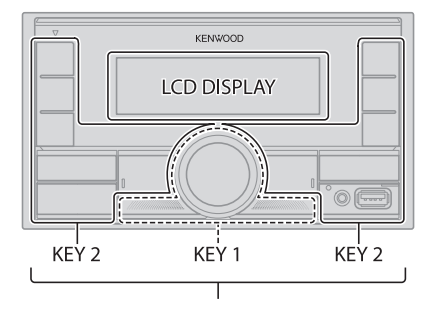

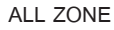

# **การตั้้�งการลดแสง**

**กดค้้างที่่� DISP เพื่่�อเปิิดหรืือปิิดการลดแสง**

• เมื่อมีการกดปุ่มนี้ค้างไว้ การตั้งค่า **[DIMMER]** (หน้า 26) ที่ตั้งค่าไว้จะถูกแทนที่

# **การเปลี่่�ยนการตั้้�งค่่าการแสดงผล**

- **1 กดตััวหมุุนปรัับเสีียง เพื่่�อเข้้า [FUNCTION]**
- **2 หมุุนตััวหมุุนปรัับเสีียง เพื่่�อทำำการเลืือกตััวเลืือกที่่�ต้้องการ (หน้้า 26) จากนั้้�นให้้กดตััวหมุุนปรัับเสีียง**
- **3 ทำำตามขั้้�นตอนที่่�2 จนกว่่าจะได้้ตััวเลืือกที่่�ต้้องการ**
- **4 กดปุ่่�ม ค้้างไว้้เพื่่�อออก**

กลับไปยังหน้าจอการตั้งค่าก่อนหน้า กดปุ่ม

# **การตั้้�งค่่าการแสดงผล**

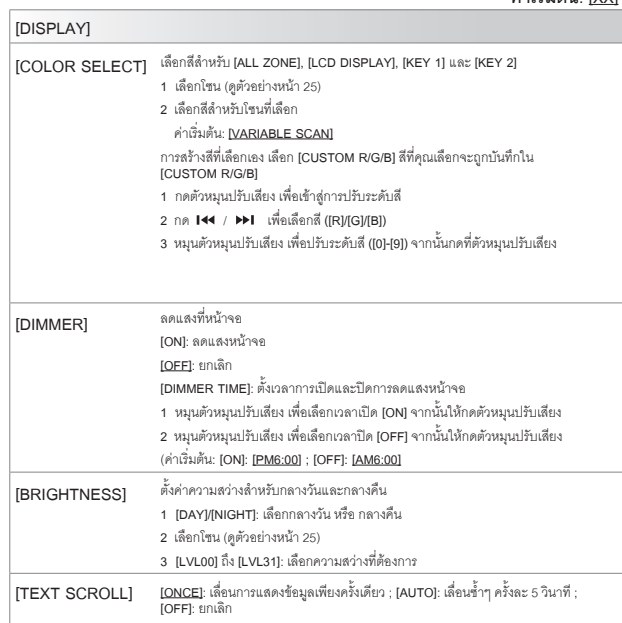

#### **ค่่าเริ่่�มต้้น: [XX] [CLOCK]**

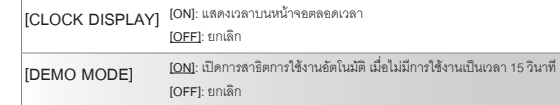

#### **สีีที่่�บัันทึึกไว้้:**

**[INITIAL COLOR]/[VARIABLE SCAN]/[CUSTOMR/G/B]/[RED1]/[RED2]/[RED3]/ [PUR- PLE1]/[PURPLE2]/[PURPLE3]/[PURPLE4]/[BLUE1]/[BLUE2]/[BLUE3]/[SKYBLUE1]/ [SKYBLUE2]/[LIGHTBLUE]/[AQUA1]/[AQUA2]/[GREEN1]/[GREEN2]/[GREEN3]/ [YELLOWGREEN1]/[YELLOWGREEN2]/[YELLOW]/[ORANGE1]/[ORANGE2]/[ORAN- GERED]**

# **การจดจำำปุ่่�มการควบคุุมบนพวงมาลััยรถ**

คุณสามารถสั่งการเครื่องเล่นได้จากปุ่มกดบนพวงมาลัยรถ หลังจากการเชื่อมต่อ คุณสามารถ<br>ปรับการตั้งค่าปุ่มกดตามที่ต้องการได้

- คุณสามารถปรับตั้งค่าได้ หากรถของคุณมีระบบการควบคุมบนพวงมาลัย
- หากระบบการควบคุมบนพวงมาลัยรถของคุณไม่รองรับ จะทำให้ไม่สามารถปรับตั้งค่า<br> และหน้าจะแสดงข้อความขึ้นมา (หน้า 33)

# **การเชื่่�อมต่่อ**

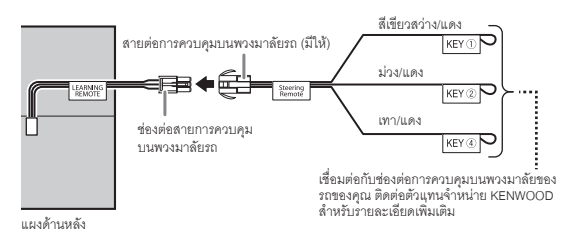

# **การปรัับตั้้�งค่่าปุ่่�มควบคุุม**

- **1 กดปุ่่�ม SRC ซ้ำำ�ๆ เพื่่�อเข้้าสู่่โหมด STANDBY**
- **2 กดตััวหมุุนปรัับเสีียง เพื่่�อเข้้า [FUNCTION]**
- **3 หมุุนตััวหมุุนปรัับเสีียง เพื่่�อเลืือก [SYSTEM] จากนั้้�นให้้กดตััวหมุุนปรัับเสีียง**
- **4 หมุุนตััวหมุุนปรัับเสีียง เพื่่�อเลืือก [USER S.REMO] จากนั้้�นให้้กดตััวหมุุนปรัับเสีียง**
- **5 หมุุนตััวหมุุนปรัับเสีียง เพื่่�อเลืือก [SET KEY] จากนั้้�นให้้กดตััวหมุุนปรัับเสีียง** รายการปมกด 16 ปุ่ม แสดงบนหน้าจอ
- [K## NONE]: ไม่มีการตั้งค่าฟังก์ชันการสั่งการ
- 6 หมุนตัวหมุนปรับเสียง เพื่อเลือกปุ่มกดจากรายการปุ่มกด เพื่อตั้งค่าฟังก์ชันที่ต้องการ<br>จากนั้นให้กดตัวหมุนปรับเสียง

```
 หน้้าจอแสดง "PRESS KEY TO ASSIGN K##"
```
**7 กดปุ่่�มบนพวงมาลััยรถในตำำ แหน่่งที่่�ต้้องการค้้างไว้้** หน้้าจอจะแสดงฟัังก์์ชัันตามรายการต่่อไปนี้้�

 **[NONE] (ค่่าเริ่่�มต้้น)/[ATT]/[SEEK UP]/[SEEK DOWN]/[VOL UP]/[VOL DOWN]/ [MODE]/[ON HOOK]/[OFF HOOK]/[VOICE]/[ENTER]**

- **8 หมุุนตััวหมุุนปรัับเสีียง เพื่่�อเลืือกฟัังก์์ชัันที่่�ต้้องการ จากนั้้�นให้้กดที่่�ตััวหมุุนปรัับเสีียง** ฟังก์ชันที่คุณเลือกจะเป็นฟังก์ชันสำหรับปุ่มกดบนพวงมาลัยรถที่คุณเลือกในขั้นตอน ที่ 7 หน้้าจอจะกลัับไปเป็็นหน้้ารายการปุ่่�มกด ในขั้้�นตอนที่่�5
	- • [K##(ฟัังก์์ชััน)]: เมื่่�อเลืือกฟัังก์์ชัันสำำ หรัับปุ่่�มกดแล้้ว

**9 ทำำตามขั้้�นตอนที่่�6 ถึึง 8 เพื่่�อปรัับตั้้�งค่่าปุ่่�มกดอื่่�นๆ**

**10 กดปุ่่�ม ค้้างไว้้เพื่่�อออก** 

# **การปรัับตั้้�งค่่าปุ่่�มควบคุุมอีีกครั้้�ง**

- **1 กดปุ่่�ม SRC ซ้ำำ�ๆ เพื่่�อเข้้าสู่่โหมด STANDBY**
- **2 กดตััวหมุุนปรัับเสีียง เพื่่�อเข้้า [FUNCTION]**
- **3 หมุุนตััวหมุุนปรัับเสีียง เพื่่�อเลืือก [SYSTEM] จากนั้้�นให้้กดตััวหมุุนปรัับเสีียง**
- **4 หมุุนตััวหมุุนปรัับเสีียง เพื่่�อเลืือก [USER S.REMO] จากนั้้�นให้้กดตััวหมุุนปรัับเสีียง**
- **5 หมุุนตััวหมุุนปรัับเสีียง เพื่่�อเลืือก [RESET KEY] จากนั้้�นให้้กดตััวหมุุนปรัับเสีียง**
- **6 หมุุนตััวหมุุนปรัับเสีียง เพื่่�อเลืือก [YES] จากนั้้�นให้้กดตััวหมุุนปรัับเสีียง**  จะเป็็นการรีีเซ็็ตปุ่่�มควบคุุมทั้้�งหมด

หากเลือก [NO] จะเป็นการยกเลิกการสั่งการ

เมื่่�อ **[FACTORY RESET]** ถููกเลืือกเป็็น **[YES]** (หน้้า7)จะเป็็นการรีีเซ็็ตการจดจำำปุ่่�มการควบ คุุมบนพวงมาลััยรถด้้วย

กลับไปยังหน้าจอการตั้งค่าก่อนหน้า กดปุ่ม  $\alpha /$ 

# **การติิดตั้้�ง / การเชื่่อมต่่อ**

ขั้นตอนต่อไปนี้ เหมาะสำหรับช่างที่ชำนาญการ

เพื่อความปลอดภัย การติดตั้งหรือต่อสายต้องใช้ประสบการณ์และความสามารถ ควรให้ช่าง ้<br>ผู้เชียวชาญเป็นผู้ติดตั้ง โดยสอบถามจากตัวแทนจำหน่าย

# **คำำ เตืือน**

- เครื่องเล่นนี้สามารถติดตั้งในรถด้ายสายพาวเวอร์ซัพพลาย 12V DC เท่านั้น
- ถอดขั้วลบแบตเตอรี่ออกก่อนทำการติดตั้งเครื่องเล่น
- ถ้าคุณเชื่อมต่อสายแบตเตอรี่่ (สีเหลือง) และสายกุญแจ (สีแดง) เข้ากับสายกราวน์ (สีดำ)<br> อาจทำให้เกิดไฟฟ้าลัดวงจรได้
- เพื่อป้องการไฟฟ้าลัดวงจร:
	- พันสายไฟที่ไม่ได้ใช้ด้วยเทปที่ไว้ใช้ลำหรับพันสายไฟ
	- ตรวจสอบให้แน่ใจว่าได้้ต่อสายดินเข้ากับตัวรถแล้ว หลังจากทำการติดตั้ง
	- ให้ติดตั้งสายไฟด้วยที่ล็อคสายไฟและพันเทปพันสายไฟให้ดี โดยเฉพาะส่วนที่่จะต้อง<br> สัมผัสกับส่วนที่เป็นโลหะ

# **ข้้อควรระวััง**

- ให้ติดตั้งเครื่องเล่นนี้ ที่คอนโซลของรถ ไม่ควรจับส่วนที่เป็นโลหะของเครื่องเล่นใน<br>- ขณะหรือหลังจากการใช้เครื่องเล่นไม่นาน เช่น แผ่นระบายความร้อนหรือส่วนใกล้เคียง<br>- เนื่องจากจะมีความร้อนอย่
- เชื่อมต่อสายลำโพงให้ถูกต้อง เครื่องอาจจะเสียหายหรือไม่สามารถทำงานได้ถ้านำสาย<br>- ขั้วลบไปกราวน์ไว้กับตัวรถ
- ติดตั้งเครื่องเล่นให้อย่ในองศาที่น้อยกว่า 30
- ถ้าตัวนำไฟของรถไม่มีช่องต่อสวิตช์กุญแจ ให้เชื่อมต่อสายกุญแจ (สีแดง) เข้ากับช่องต่อ<br>ของกล่องฟิวส์ที่มีไฟ 12 V DC และสามารถเปิดและปิดด้วยกุญแจได้
- เก็บสายที่ต่อกับตัวเครื่องให้ห่างจากพื้นที่ๆ เป็นโลหะ ที่อาจจะมีความร้อนได้
- หลังจากติดตั้งเครื่องเล่นแล้ว ให้ตรวจสอบการทำงานของไฟเบรค, ไฟเลี้ยว, ที่ปัดน้ำฝน<br> ฯลฯ
- ถ้าฟิวส์ขาด ตรวจสอบดูว่าสายไฟไม่ได้สัมผัสกันและทำให้เกิดการช็อต<br> แล้วใส่ฟิวส์เข้าไปใหม่

### ขั้นตอนพื้น**ฐาน**

- 1 ถอดก<sup>ุ</sup>ณแจจากสวิตช์กุณแจ จากนั้นถอดแบตเตอรี่ขั้วลบออก
- **2 ต่่อสายให้้ถููกต้้อง** ดููการเชื่่�อมต่่อสาย (หน้้า30)
- **3 ติิดตั้้�งเครื่่�องเล่่นที่่�ตััวรถ** ดููการติิดตั้้�งตััวเครื่่�องเล่่น (หน้้า29)
- ี่ 4 ต่อขั้วลบ ⊖ิ ที่แบตเตอรี่ตามเดิม
- **5 กดปุ่่�ม SRC เพื่่�อเปิิดเครื่่�องเล่่น**
- **6 รีีเซ็็ตเครื่่�องเล่่น (หน้้า 4)**

## **ชิ้้�นส่่วนสำำ หรัับติิดตั้้�ง**

(A) กรอบยึึด (สำำ หรัับรถโตโยต้้า) (x1)

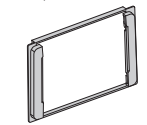

 $(B)$  ชุดสายไฟ  $(x1)$ 

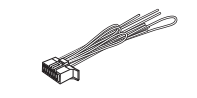

(C) น็อตหัวกลม (x6)<br>(M5 x 8 มม.)

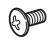

(D) น็อตหัวแบน<br>(x6) (M5 x 8 มม.)

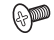

# **การติิดตั้้�ง / การเชื่่อมต่่อ**

#### **ติิดตั้้�งตััวเครื่่�องเล่่น**

ติดตั้งกับตัวยืด ที่ช่องสำหรับติดตั้งเครื่องเล่น โดยใช้น็อตที่มีมาให้ (C) หรือ (D) ขนาดของรู<br>น้อตจะขึ้นอยู่กับร่นรถของคุณ

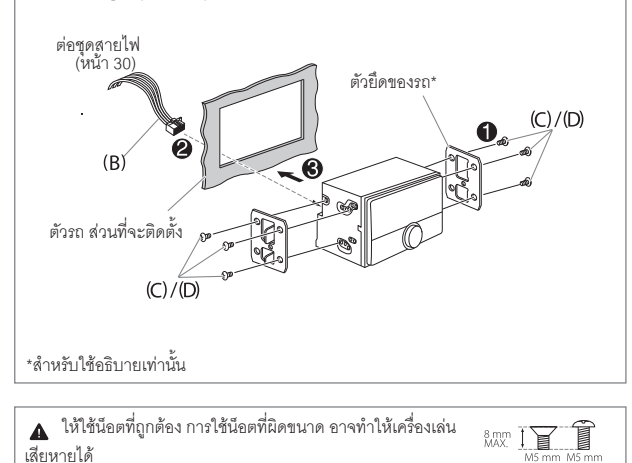

**การติิดตั้้�งสำำ หรัับรถโตโยต้้า**

ติดตั้งกับตัวยึด ที่ช่องสำหรับติดตั้งเครื่องเล่น โดยใช้น็อตที่มีมาให้ (C) หรือ (D) ให้ติดตั้ง กับช่อง ( �� ) หรือ ( �� ) ที่เหมาะสมและพอดีกับตัวยึดของรถ จากนั้นให้ติดกรอบยึด (A)

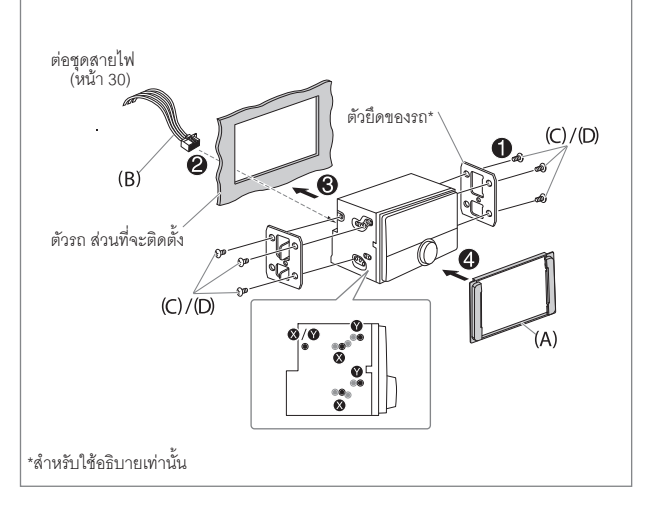

# **การติิดตั้้�ง / การเชื่่อมต่่อ**

#### **การต่่อสายไฟ**

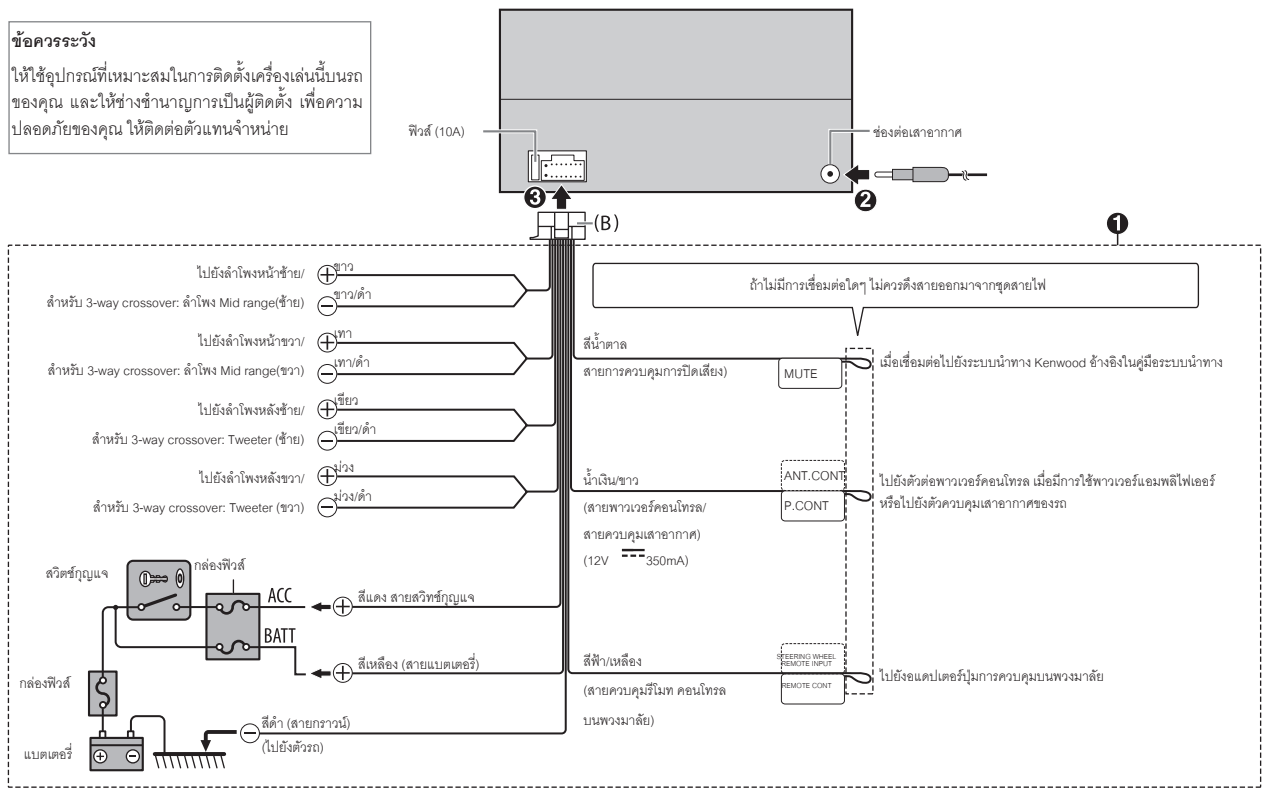

# **การติิดตั้้�ง / การเชื่่อมต่่อ อ้้างอิิง**

# **การเชื่่�อมต่่ออุุปกรณ์์อื่่�น การบำำรุุงรัักษา**

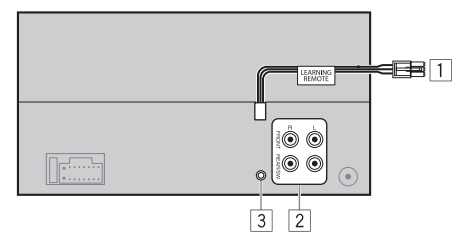

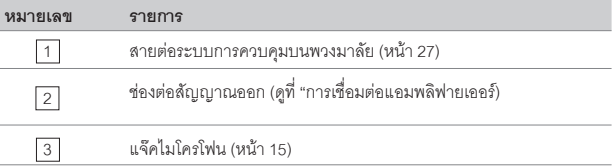

#### **การเชื่่�อมต่่อแอมพลิิฟายเออร์์**

เมื่่อต้องการต่อแอมพลิฟายเออร์ ให้ต่อสายกราวด์เข้ากับตัวรถ เพื่อป้องกันความเสียหายที่จะ เกิดขึ้นกับเครื่องเล่นได้

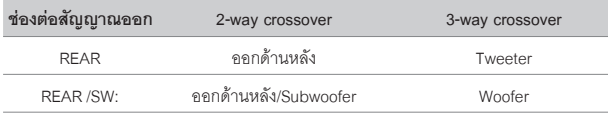

**ทำำ ความสะอาดเครื่่�องเล่่น** เช็็ดคราบสกปรกหรืือฝุ่่�นด้้วยผ้้าสะอาด 

# **ข้้อมููลเพิ่่�มเติิม**

สำหรับ - การอัปเดตเฟิร์มแวร์ล่าสุด และรายการข้อมูลอุปกรณ์ที่รองรับล่าสุด

- แอปพลิิเคชััน KENWOOD
- ข้้อมููลอััปเดตอื่่�นๆ

เยี่่�ยมชมเว็็บไซต์์<www.kenwood.com/cs/ce/>

### **ไฟล์์ที่่�สามารถเล่่นได้้**

• สำหรับ USB:

MP3 (.mp3), WMA (.wma), AAC (.aac), AAC (.m4a), WAV (.wav), FLAC (.flac)

- $\cdot$   $\,$  ระบบของอุปกรณ์ USB ที่สามารถเล่นได้: FAT12, FAT16, FAT32 ไฟล์ออดิโอตามด้านบนอาจจะเล่นได้หรือเล่นไม่ได้ ทั้งนี้กีขึ้นอยู่กับเงื่อนไขมีเดียหรืออุปกรณ์
- $\cdot$  สำหรับข้อมูลเพิ่มเติมและหมายเหตุสำหรับไฟล์ออดิโอที่่สามารถเล่นได้ ดูที่<br><www.kenwood.com/cs/ce/audiofile/>

#### **เกี่่�ยวกัับอุุปกรณ์์USB**

- $\cdot$  คุณไม่สามารถต่ออุปกรณ์ USB โดยผ่าน USB Hub
- การเชื่อมต่อสายที่ยาวเกิน 5 ม. อาจจะทำให้การเล่นผิดพลาดได้
- เครื่องเล่นนี้ไม่สามารถใช้กับอุปกรณ์ USB ที่ไม่ใช้ 5V และมากกว่า 1.5A

# **อ้้างอิิง เกี่่�ยวกัับ iPod/ iPhone**

- ใช้้ได้้กัับ
	- iPod touch (6th generation)
	- iPhone 5S, 6, 6 Plus, 6S, 6S Plus, SE, 7, 7 Plus, 8, 8 Plus, X, XS, XS MAX, XR (iOS 12.1 หรือสูงกว่า)
- • จะไม่่สามารถค้้นหาไฟล์์วีีดีีโอได้้ในเมนูู"Videos" ใน [MODE OFF]
- $\, \cdot \,$  ลำดับเพลงที่่แสดงในเมนูที่เลือกบนเครื่องเล่น อาจแตกต่างจากที่แสดงบน iPod/iPhone
- $\;\cdot\;$  คุณจะไม่สามารถใช้งาน iPod ได้ ถ้าหน้าจอ iPod แสดง "KENWOOD" หรือ " $\;\checkmark\;$  "
- ขึ้นอยู่กับเวอร์ชั่นของระบบใน iPod/ iPhone บางฟังก์ชันอาจจะไม่สามารถใช้งานได้

### **เกี่่�ยวกัับ Spotify**

- อุปกรณ์ที่สามารถใช้ Spotify ได้:
	- iPhone 5S, 6, 6 Plus, 6S, 6S Plus, SE, 7, 7 Plus, 8, 8 Plus, X, XS, XS MAX, XR (iOS 12.1 หรือสูงกว่า)
	- iPod touch (6th generation)
	- - Android OS 4.0.3 หรืือสููงกว่่า
- เนื่องจาก Spotify เป็นบริการของผู้ผลิตอื่น อาจจะมีการเปลี่ยนแปลงโดยที่ไม่ได้แจ้งให้<br>ทราบล่วงหน้า ซึ่งหากมีการเปลี่ยนแปลง อาจจะทำให้ไม่สามารถใช้บริการได้
- $\cdot$  บางฟังก์ชันของ Spotify ไม่สามารถใช้งานได้กับเครื่องเล่นนี้
- $\bm{\cdot}$  สำหรับการใช้งานแอปพลิเคชันนี้ ให้ติดต่อไปยัง www.spotify.com

# **การเปลี่่�ยนข้้อมููลที่่�แสดงบนหน้้าจอ**

ในแต่ละครั้งที่คุณกดปุ่ม DISP ข้อมูลที่หน้าจอจะเปลี่ยนไป

• หากไม่สามารถแสดงข้อมูลได้ หรือไม่มีข้อมูล หน้าจอจะแสดง "NO TEXT", "NO INFO"<br> หรือข้อมูลอื่นๆ แทน (เช่น ชื่อสถานี) หรือไม่มีข้อความใดๆ แสดงบนหน้าจอ

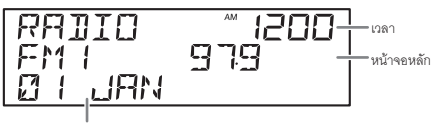

จอแสดงผลส่่วนเสริิม

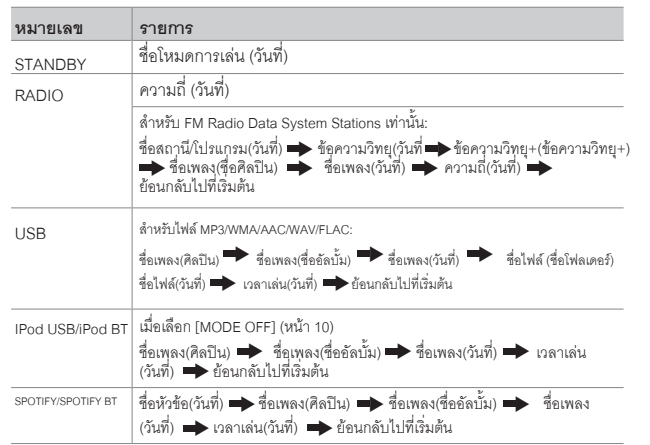

# **อ้้างอิิง**

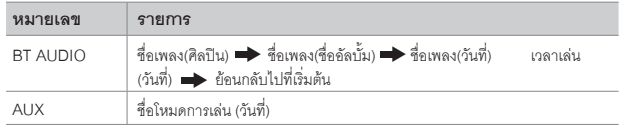

# **ปััญหาการใช้้งาน**

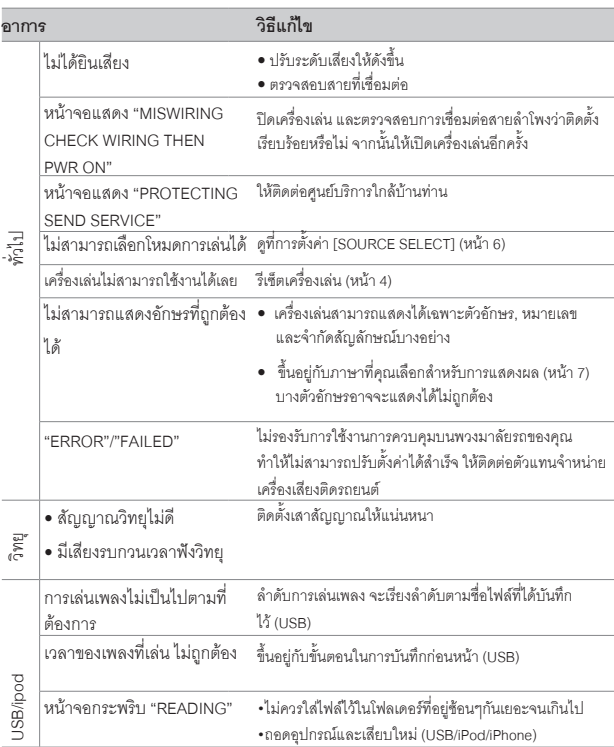

# ี่ <u>ปัญหาการใช้งาน</u><br><del>จากร</del>

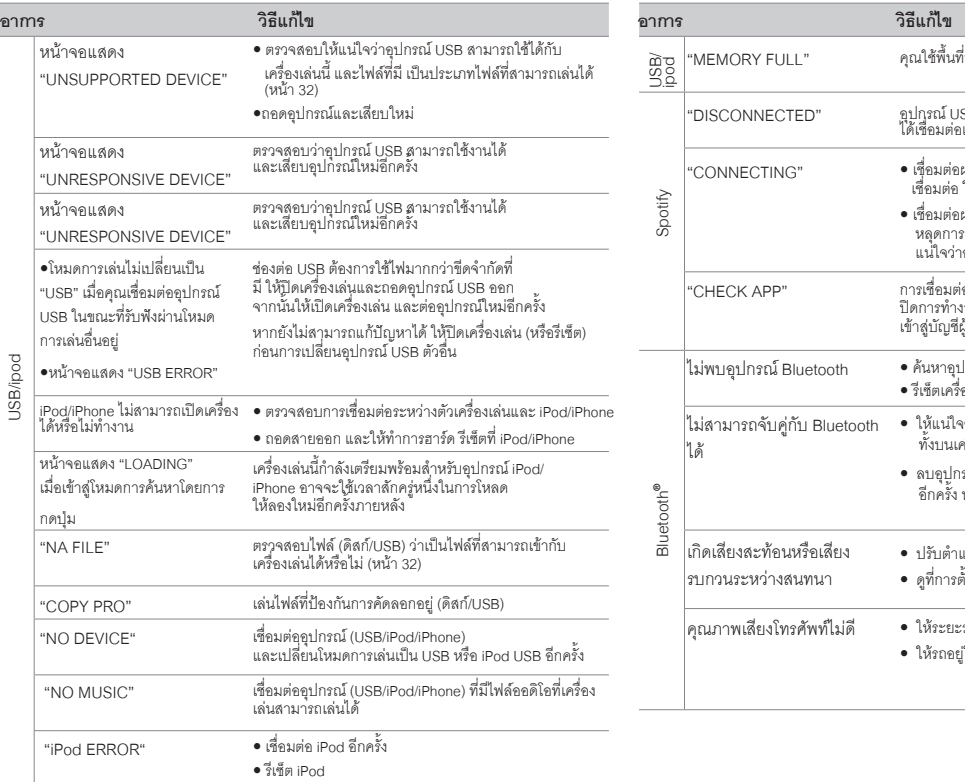

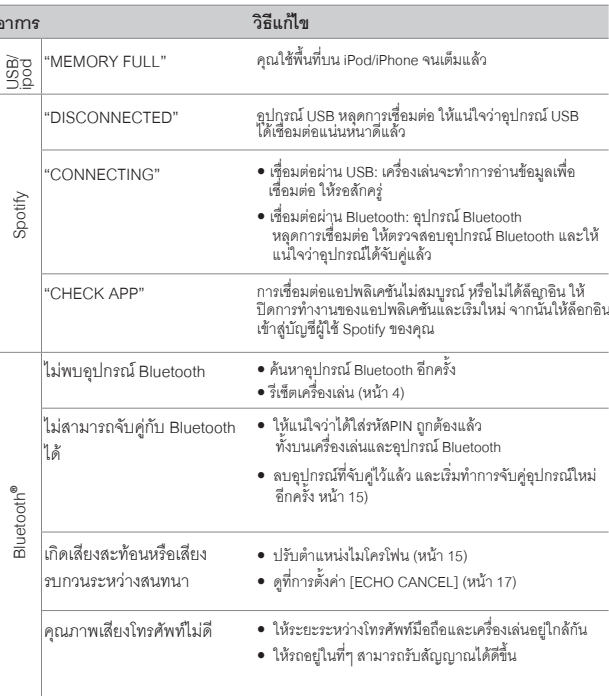

# **ปััญหาการใช้้งาน ข้้อมููลเฉพาะ**

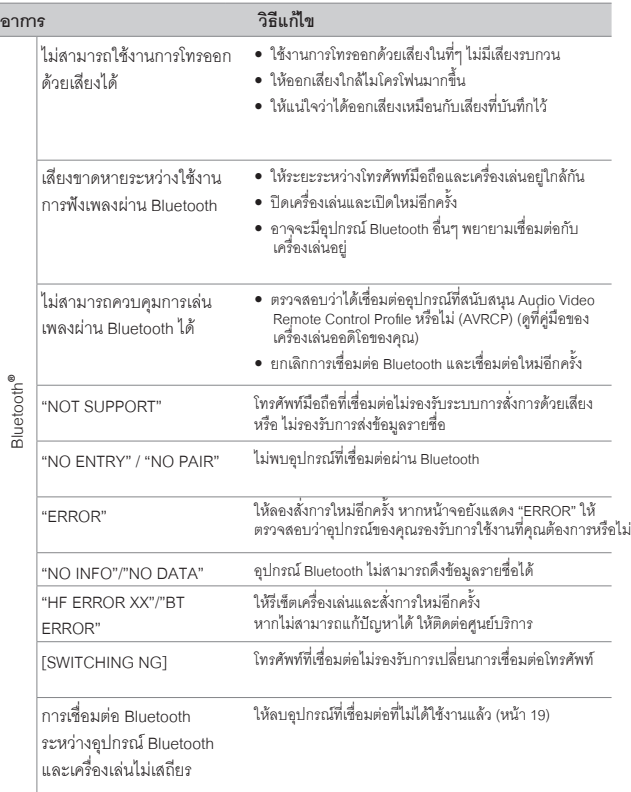

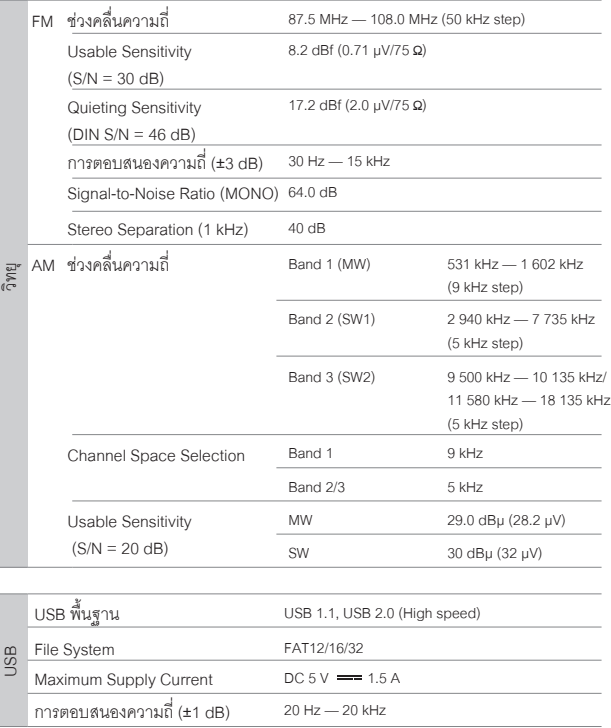

# **ข้้อมููลเฉพาะ**

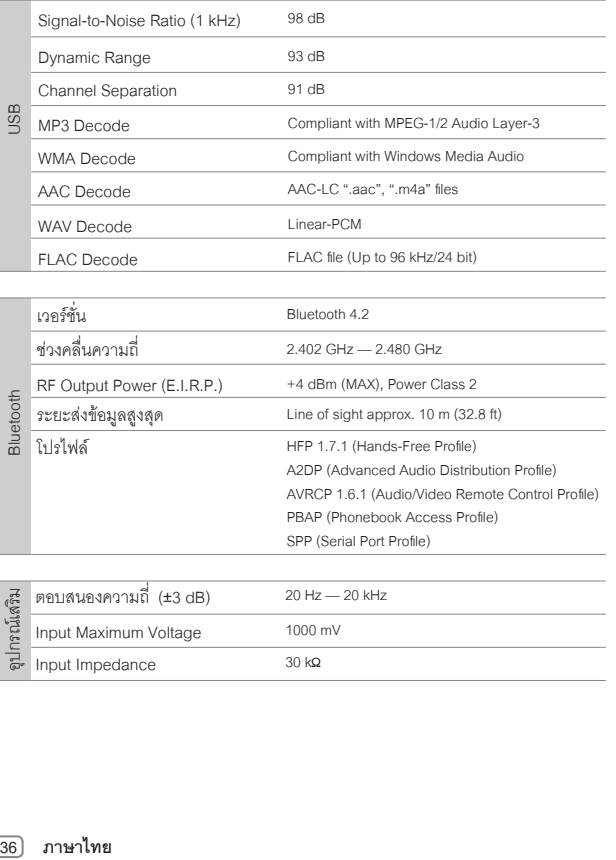

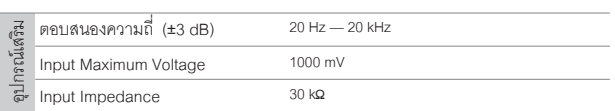

SPP (Serial Port Profile)

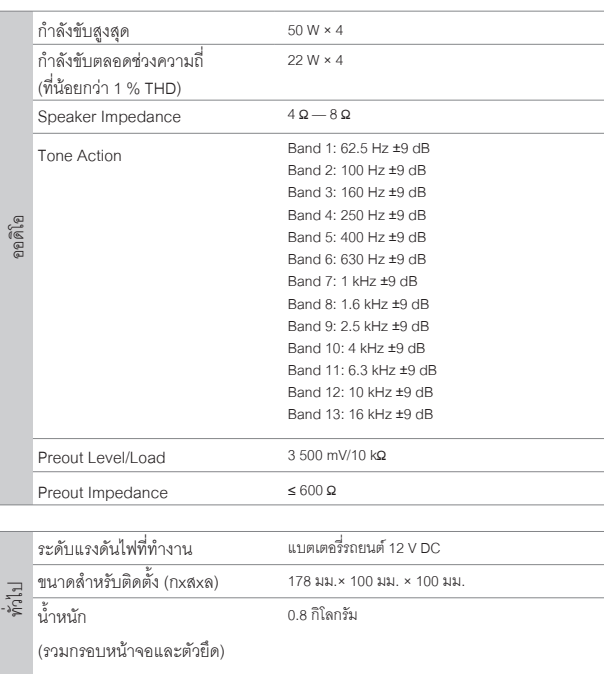

ข้อมูลอาจเปลี่ยนแปลงได้ โดยไม่ต้องแจ้งให้ทราบล่วงหน้า

# **ข้้อมููลเฉพาะ**

- **• Microsoft และ Windows Media เป็็นเครื่่�องหมายการค้้าที่่�จดทะเบีียนแล้้วของ Microsoft Corporation ใน U.S. และประเทศอื่่�นๆ**
- การใช้งานอุปกรณ์ที่ Made for Apple หมายถึงอุปกรณ์อิเล็กทรอนิกส์ต่าง ๆที่ได้<br>ออกแบบให้เชื่อมต่อกับอุปกรณ์ Apple เป็นอุปกรณ์ที่ได้รับการตรวจสอบและ<br>รับประกันการใช้งานพื้นฐานของการแสดงผลของ Apple และApple<br>ไม่มีความรับผิดชอบใด
- **• Apple, iPhone, iPod, iPod touch, และ Lightning เป็็นเครื่่�องหมายการค้้าของ Apple Inc, จดทะเบีียนใน U.S. และประเทศอื่่�นๆ**
- **• Android เป็็นเครื่่�องหมายการค้้าของ Google LLC.**
- **• SPOTIFY และโลโก้้Spotify เป็็นเครื่่�องหมายการค้้าที่่�จดทะเบีียนแล้้วของ Spotify AB**
- ตัวอักษร Bluetooth และโลโก้เป็นกรรมสิทธิ์ของ Bluetooth SIG, Inc.<br>และการใช้งานโดย Kenwood Corporation ได้รับการอนุญาตแล้ว สัญลักษณ์อื่น ๆ  **และชื่่�อเครื่่�องหมายการค้้าเป็็นลิิขสิิทธิ์์�ของ Bluetooth SIG, Inc.**

## **ข้้อตกลงการใช้้งานซอฟต์์แวร์์**

ซอฟต์แวร์ที่อยู่ในผลิตภัณฑ์ (ต่อไปนี้จะเรียกว่า "ซอฟต์แวร์ลิขสิทธิ์") โดยผู้อนุญาตคือเจ้าของลิขสิทธิ์ หรือผู้ **ได้้รัับอนุุญาตให้้ใช้้สิิทธิ์์�ต่่อ โดยเจ้้าของลิิขสิิทธิ์์�และผู้้ใช้้งานจะต้้องปฏิิบััติิตามข้้อกำำ หนดและเงื่่�อนไขเพื่่�อใช้้ งานซอฟต์์แวร์์ลิิขสิิทธิ์์�นี้้�**

ผู้ใช้จะต้องใช้ชอฟต์แวร์ลิขสิทธิ์ โดยยอมรับข้อกำหนดของข้อตกลงสิทธิ์การใช้งานชอฟต์แวร์นี้<br>ข้อตกลงนี้จะถือว่าเสร็จสมบูรณ์ เมื่อผู้ใช้งาน (ต่อไปนี้จะเรียกว่า "ผู้ใช้") เริ่มใช้ผลิตภัณฑ์ที่มี<br>"ชอฟต์แวร์ลิขสิทธิ์" อย่

ซอฟต์แวร์ลิขสิทธิ์ อาจรวมถึงซอฟต์แวร์ที่ได้รับอนุญาตให้ใช้สิทธิ์โดยตรงหรือทางอ้อมจากบุคคลที่สามใน **กรณีีนี้้�บุุคคลที่่�สามบางรายได้้กำำ หนดให้้ผู้้ใช้้ปฏิิบััติิตามเงื่่�อนไขของตนเอง นอกเหนืือจากข้้อตกลงการ** ่ ใช้งานซ<sup>ื่</sup>อฟต์แวร์นี้ ซึ่งซอฟต์แวร์ดังกล่าวจะไม**่**อย่ภายใต้ข้อตกลงการใช้งานซอฟต์แวร์นี้ และผู้ใช้จะต้องอ่าน **"ประกาศสำำคััญเกี่่�ยวกัับซอฟต์์แวร์์" ที่่�มีีให้้ต่่างหากด้้านล่่าง**

### **ข้้อ 1 ทั่่�วไป**

ผ้อนุญาตจะต้องให้สิทธิฝ้ใช้ ใช้งานซอฟต์แวร์ลิขสิทธิ์ แบบไม่ผกขาดและไม่สามารถถ่ายโอนได้ ์ (นอกเหนือจากกรณีพิเศษ อ้างถึงในข้อ 3 วรรค 1) ภายในประเทศของผู้ใช้ (ประเทศที่ฝ่ใช้ซื้อผลิตภัณฑ์ **(ต่่อไปนี้้�จะเรีียกว่่า "ประเทศ")**

### **ข้้อ 2 สิิทธิ์์�การใช้้งาน**

- 1. ใบอนุญาตที่ได้รับภายใต้ข้อตกลงนี้จะเป็นสิทธิ์ในการใช้ซอฟต์แวร์ลิขสิทธิ์ในผลิตภัณฑ์
- 2. ผู้ใช้จะต้องไม่ทำซ้ำ คัดลอก แก้ไขเพิ่มเติม หรือดัดแปลงหรือให้เช่าซอฟต์แวร์ลิขสิทธิ์และเอกสารที่เกี่ยวข้อง **ไม่ว่าทั้งหมดหรือบางส่าบ**
- 3. ซอฟต์แวร์ลิขสิทธิ์สามารถใช้งานได้ภายใต้การใช้งานส่วนบุคคลเท่านั้น ห้ามแจกจ่ายหรือให้สิทธิการใช้งาน<br>ย่อย ไม่ว่าจะเพื่อวัตถุประสงค์ทางการค้าหรือไม่ก็ตาม
- 4. ผู้ใช้จะต้องใช้ชอฟต์แวร์ลิขสิทธิ์ ตามคำแนะนำที่อธิบายไว้ในคู่มือและห้ามมิให้ใช้หรือทำซ้ำข้อมูลใดๆ<br>- ในลักษณะที่เป็นการละเมิดลิขสิทธิ์ การใช้ทั้งหมดหรือบางส่วนของซอฟต์แวร์ลิขสิทธิ์

### **ข้้อ 3 เงื่่�อนไขการใช้้งาน**

- 1. เมื่อผู้ใช้ถ่ายโอนผลิตภัณฑ์ให้ผู้อื่น จะถือเป็นการโอนสิทธิ์การใช้งานซอฟต์แวร์ลิขสิทธิ์ที่อยู่ในผลิตภัณฑ์ **ด้้วย (รวมถึึงวััสดุุที่่�เกี่่�ยวข้้อง,การปรัับปรุุงและการอััพเกรด) และผู้้ใช้้จะต้้องทำำ ให้้ผู้้รัับโอนผลิิตภััณฑ์์ปฏิิบััติิ ตามข้้อตกลงสิิทธิ์์�การใช้้งานซอฟต์์แวร์์นี้้�**
- 2. ผู้ใช้จะต้องไม่ทำการแยกส่วนประกอบ, ถอดรหัสหรือรหัสอื่น ๆ หรือการวิเคราะห์ทำงานร่วมกับซอฟต์แวร์<br> ลิขสิทธิ์ถ้

# ข้อ 4 ส**ิทธิที่เกี่ยวข้องกับซอฟต์แวร์ลิขสิทธิ์**<br>ลิขสิทธ์และสิทธิจีนา ที่เกี่ยวข้องกับซอฟต์แวร์ลิขสิทธิ์ และเอกสารที่เกี่ยวข้องจะเป็นของผ้อนณาตหรือเจ้าของ

ดั้งเดิมของสิทธิ์ที่มอบให้กับผู้อนุญาตหรือผู้ได้รับอนุญาต<br>ให้ใช้สิทธิ์ต่อ โดยเจ้าของลิขสิทธิ์ (ต่อไปนี้คือ "ผู้ถือสิทธิ์ตั้งเดิม"และผู้ใช้จะไม่มีสิทธิ์อื่นใดนอกเหนือจากสิทธิใช้<br>งาบที่ในไว้ ณ ที่นี้ ในส่วนที่เกี่ยวกับซอฟต์

### **ข้้อ 5 การชดใช้้ค่่าเสีียหายจากผู้้อนุุญาต**

- 1. ผู้อนุญาตหรือผู้ถือสิทธิ์ดั้งเดิมจะไม่รับผิดชอบต่อค<sup>ว</sup>ามเสียหายใด ๆ ที่เกิดขึ้นจากผู้ใช้ หรือบุคคลที่สาม ื้อันเนื่องจากการใช้สิทธิใช้งานที่มอบให้แก่ฝ*ี*ใช้ภายใต้ข้อตกลงนี้ยกเว้นกภหมายบังคับให้เป็นอย่างอื่น
- 2. ผู้อนุญาตจะไม่รับประกัน สำหรับความสามารถในการซื้อขาย, การเปลี่ยนแปลงได้และความสอดคล้องกับ **วััตถุุประสงค์์เฉพาะของซอฟต์์แวร์์ลิิขสิิทธิ์์�**

### **ข้้อ 6 การรัับผิิดต่่อบุุคคลที่่�สาม**

หากมีข้อพิพาทเกิดขึ้นกับบุคคลที่สาม อันเนื่องมาจากการละเมิดลิขสิทธิ์, สิทธิบัตรหรือทรัพย์สินทาง ปัญญาอื่น ๆ ที่เกิดจากการใช้งานซอฟต์แวร์ลิขสิทธิ์ของผู้ใช้เอง ผู้ใช้จะต้องชดใช้ต่อข้อพิพาทดังกล่าว **ด้้วยค่่าใช้้จ่่ายของตนเอง**

### **ข้้อ 7 การรัักษาความลัับ**

**ผู้้ใช้้จะต้้องรัักษาความลัับของซอฟต์์แวร์์ลิิขสิิทธิ์์�และเอกสารที่่�เกี่่�ยวข้้อง หรืือข้้อมููลอื่่�นใดและรวมถึึงเงื่่�อนไขของ** ข้้อตกลงนี้ตามที่ยังไม่ได้เข้าสู่โดเมนสาธารณะ และจะไม่เปิดเผยให้กับบุคคลที่่สามโดยไม่ได้รับอนุมัติ **จากผู้้อนุุญาต**

### **ข้้อ 8 การเลิิกสััญญา**

ในกรณีที่ฝ้ใช้อย่ภายใต้เหตุการณ์ดังต่อไปนี้้ ผู้จน**ถาตอาจยกเลิกข้อตกลงนี้ทันที หรืออ้างว่า**ผู้ใช้ชดเชยความ เสียหายที่เกิดขึ้นโดยผู้อนุญาตเนื่องจากเหตุการณ์*ดั*งต่อไปนี้:

- **(1) เมื่่�อผู้้ใช้้ละเมิิดข้้อกำำ หนดของข้้อตกลงนี้้�หรืือ**
- (2) เมื่อมีการยื่นคำร้องต่อผู้ใช้สำหรับเอกสารแนบเอกสารแนบ, การจัดการชั่วคราว  **หรืือการดำำ เนิินการบัังคัับอื่่�นๆ**

### **ข้้อ 9 การทำำลายซอฟต์์แวร์์ลิิขสิิทธิ์์�**

**หากข้้อตกลงนี้้�ถููกยกเลิิกตามที่่�กำำ หนดในข้้อ 8 ผู้้ใช้้จะต้้องทำำลายซอฟต์์แวร์์ลิิขสิิทธิ์์�, เอกสารที่่�เกี่่�ยวข้้องและ สำำ เนาภายในสองสััปดาห์์นัับจากวัันที่่�ข้้อตกลงสิ้้�นสุุด**

### **ข้้อ 10 การคุ้้มครองลิิขสิิทธิ์์�**

- 1. ลิิขสิทธิ์และสิทธิ์ในทรัพย์สินทางปัญญาอื่น ๆ ทั้งหมดที่เกี่ยวข้องกับซอฟต์แวร์ลิขสิทธิ์จะเป็นของผ้อนญาต  **และผู้้ถืือสิิทธิ์์�ดั้้�งเดิิม และจะไม่่อยู่่ภายใต้้ความเป็็นเจ้้าของของผู้้ใช้้**
- 2. ผู้ใช้จะต้องปฏิบัติตามกภหมายที่เกี่ยวข้องกับลิขสิทธิ์และสิทธิ์ในทรัพย์สินทางปัญญาอื่น ๆ

#### **ข้้อ 11 การควบคุุมการส่่งออก**

- **1. ห้้ามส่่งออกซอฟต์์แวร์์ลิิขสิิทธิ์์�และเอกสารที่่�เกี่่�ยวข้้องออกนอกประเทศของผู้้ใช้้(รวมถึึงการส่่งสััญญาณออก นอกประเทศของผู้้ใช้้ ผ่่านทางอิินเทอร์์เน็็ตหรืือเครื่่�องมืือสื่่�อสารอื่่�นๆ)**
- 2. ผู้ใช้จะต้องเข้าใจว่าซอฟต์แวร์ลิขสิทธิ์จะต้องเป็นไปตามข้อกำหนดการส่งออกที่ต้องรับรองโดยประเทศ **ของผู้้ใช้้และประเทศอื่่�น ๆ**
- 3. ผู้ใช้จะต้องยอมรับว่าชอฟต์แวร์ดังกล่าวจะต้องอยู่ภายใต้ช้อกำหนดกฎหมายระหว่างประเทศ และ<br>- ในประเทศ (รวมถึงข้อบังคับควบคุมการส่งออกของประเทศผู้ใช้และประเทศอื่น ๆ และข้อจำกัดโด ๆ<br>- ที่เกี่ยวข้องกันผู้ใช้ปลายทาง,การใช้งานโด

### **ข้้อ 12 เบ็็ดเตล็็ด**

- **1. ในกรณีีที่่�ส่่วนใดส่่วนหนึ่่�งของข้้อตกลงนี้้�ถููกยกเลิิก โดยการดำำ เนิินการทางกฎหมายข้้อกำำ หนดที่่�เหลืือจะ ยัังคงมีีผลบัังคัับใช้้**
- 2. เรื่องที่ไม่ได้ระบุไว้ในข้อตกลงนี้หรือมีความคลุมเครือ ในข้อตกลงนี้ จะถูกจัดให้ หรือตกลงกัน<br>**เมื่อมีการปรึกษาหารือระหว่างผ้อน**ฌาตและผู้ใช้งาน
- 3. ผู้อนุญาตและผู้ใช้ยอมรับว่าข้อตกลงนี้อยู่ภายใต้กฎหมายของประเทศญี่ปุ่นและข้อพิพาทใด ๆ ที่เกิดขึ้น <sup>้</sup> จากและเกี่ยวข้องกับสิทธิและภาระผกพันภายใต้ข้อตกลงนี้จะเป็นส่งไปยังเขตอำนาจศาลพิเศษของศาล  **แขวงโตเกีียวก่่อนเป็็นอัันดัับแรก**

# **ประกาศสำำคััญเกี่ ยวกัับซอฟต์์แวร์์ -jansson ่�**

**Copyright (c) 2009-2012 Petri Lehtinen <petri@digip.org>**

ี่ สามารถให้อนุญาต โดยไม่เสียค่าใช้จ่าย ให้แก่บุคคลใดก็ตามที่ได้รับสำเนาของซอฟต์แวร์นี้และที่เกี่ยวข้อง **กัับไฟล์์เอกสาร ("ซอฟต์์แวร์์") เพื่่�อจััดการซอฟต์์แวร์์โดยไม่่มีีเงื่่�อนไข และไม่่มีีข้้อจำำกััดสิิทธิ์์�ในการใช้้, คััดลอก, แก้้ไข, รวบรวม, เผยแพร่่ และ/หรืือ จำำ หน่่ายสำำ เนาของซอฟต์์แวร์์ ตามเงื่่�อนไขต่่อไปนี้้�:**

**การประกาศเกี่่�ยวกัับลิิขสิิทธิ์์�ข้้างต้้น และการอนุุญาตนี้้�จะต้้องอยู่่ในเอกสารทั้้�งหมด หรืือบางส่่วนที่่�สำำคััญ ของซอฟต์์แวร์์**

**ซอฟต์์แวร์์มีีให้้"ตามที่่�มีี" โดยไม่่มีีการรัับประกัันใดๆ ไม่่ว่่าโดยชััดแจ้้งหรืือโดยนััย แต่่ไม่่จำำกััดเฉพาะ การรัับประกัันใด ๆ และทั้้�งหมดเกี่่�ยวกัับสภาพการใช้้ประโยชน์์** ่ ในเชิงพาณิชย์และความเหมาะสมสำหรับวัตถุประสงค์เฉพาะและการไม่ผูกขาด และไม่ว่าในกรณีใด ผู้เขียนหรือ<br>ผู้ถือลิขสิทธิ์ไม่ต้องรับผิดใด*ๆ* 

ี่ต่อการเรียกร้อง, ความเสียหาย หรือความรับผิดอื่น ๆ แม้ว่าจะเป็นการกระทำของสัญญา หรือเกิดขึ้นจาก/<br>นอกเหนือ หรือในการเชื่อมต่อกับซอฟต์แวร์ หรือการใช้งาน หรือการจัดการอื่นๆ ในซอฟต์แวร์

#### **-cJSON**

**Copyright (c) 2009 Dave Gamble**

ี สามารถให้อนุญาต โดยไม่เสียค่าใช้จ่าย ให้แก่บุคคลใดก็ตามที่ได้รับสำเนาของซอฟต์แวร์นี้และที่เกี่ยวข้อง กับไฟล์เอกสาร ("ซอฟต์แวร์") เพื่อจัดการซอฟต์แวร์โดยไม่มีเงื่อนไข และไม่มีข้อจำกัดสิทธิ์ในการใช้, คัดลอก,<br>แก้ไข. รวบรวม. เผยแพร่ และ/หรือ จำหน่ายสำเนาของซอฟต์แวร์ ตามเงื่อนไขต่อไปนี้:

**การประกาศเกี่่�ยวกัับลิิขสิิทธิ์์�ข้้างต้้น และการอนุุญาตนี้้�จะต้้องอยู่่ในเอกสารทั้้�งหมด หรืือบางส่่วนที่่�สำำคััญ ของซอฟต์์แวร์์**

ชอฟต์แวร์มีให้ "ตามที่มี" โดยไม่มีการรับประกันใด ๆ ไม่ว่าโดยชัดแจ้งหรือโดยนัย แต่ไม่จำกัดเฉพาะ<br>การรับประกันใด ๆ และทั้งหมดเกี่ยวกับสภาพการใช้ประโยชน์ในเชิงพาณิชย์<br>และความเหมาะสมสำหรับวัตถุประสงค์เฉพาะและการไม่ผูกชาด และไม

**ต่่อการเรีียกร้้อง, ความเสีียหาย หรืือความรัับผิิดอื่่�น ๆ แม้้ว่่าจะเป็็นการกระทำำของสััญญา หรืือเกิิดขึ้้�นจาก/ นอกเหนืือ หรืือในการเชื่่�อมต่่อกัับซอฟต์์แวร์์หรืือการใช้้งาน หรืือการจััดการอื่่�นๆ ในซอฟต์์แวร์์**

**-CMP**

**The MIT License (MIT)**

**Copyright (c) 2014 Charles Gunyon**

ี สามารถให้อนุญาต โดยไม่เสียค่าใช้จ่าย ให้แก่บคคลใดก็ตามที่ได้รับสำเนาของซอฟต์แวร์นี้และที่เกี่ยวข้อง กับไฟล์เอกสาร ("ซอฟต์แวร์") เพื่อจัดการซอฟต์แวร์โดยไม่มีเงื่อนไข และไม่มีช้อจำกัดสิทธิ์ในการใช้, คัดลอก,<br>แก้ไข. รวบรวม. เผยแพร่ และ/หรือ จำหน่ายสำเนาของซอฟต์แวร์ ตามเงื่อนไขต่อไปนี้:

การประกาศเกี่ยวกับลิขสิทธิ์ข้างต้น และการอนุญาตนี้ จะต้องอยู่ในเอกสารทั้งหมด หรือบางส่วนที่สำคัญ **ของซอฟต์์แวร์์**

**ซอฟต์์แวร์์มีีให้้"ตามที่่�มีี" โดยไม่่มีีการรัับประกัันใดๆ ไม่่ว่่าโดยชััดแจ้้งหรืือโดยนััย แต่่ไม่่จำำกััดเฉพาะ การรัับประกัันใด ๆ และทั้้�งหมดเกี่่�ยวกัับสภาพการใช้้ประโยชน์์ในเชิิงพาณิิชย์์และความเหมาะสมสำำ หรัับวััตถุุประ** สงค์เฉพาะและการไม่ผูกขาด และไม่ว่าในกรณีใด ผู้เขียนหรือผู้ถือลิขสิทธิ์ไม่ต้องรับผิดใด ๆ

ต่อการเรียกร้อง, ความเสียหาย หรือความรับผิดอื่น ๆ แม้ว่าจะเป็นการกระทำของสัญญา หรือเกิดขึ้นจาก/<br>นอกเหนือ หรือในการเชื่อมต่อกับซอฟต์แวร์ หรือการใช้งาน หรือการจัดการอื่นๆ ในซอฟต์แวร์

**nanopb**

**Copyright (c) 2011 Petteri Aimonen <jpa at nanopb.mail.kapsi.fi>**

**ซอฟต์์แวร์์นี้้�มีีให้้"ตามที่่�มีี" โดยไม่่มีีการรัับประกััน โดยชััดแจ้้งหรืือโดยนััย ผู้้เขีียนไม่่** ต้องรับผิดชอบต่อความเสียหายที่เกิดขึ้นจากการใช้ซอฟต์แวร์นี้

โดยอนุญาตให้ทุกคนสามารถใช้ชอฟต์แวร์นี้ เพื่อจุดประสงค์ใด ๆ รวมถึงในเชิงพาณิชย์และเพื่อทำการเปลี่ยนแ<br>ปลง, แจกจ่ายต่ออย่างอิสระภายใต้ข้อจำกัด ดังต่อไปนี้:

1. ข้อมูลของซอฟต์แวร์นี้จะต้องไม่ถูกบิดเบือน คุณต้องไม่อ้างว่าคุณเขียนซอฟต์แวร์  **ต้้นฉบัับ หากคุุณใช้้ซอฟต์์แวร์์นี้้�ในผลิิตภััณฑ์์ควรมีีข้้อกำำ หนดในเอกสารของ ผลิิตภััณฑ์์ถ้้าเป็็นไปได้้**

**2. เวอร์์ชั่่�นต้้นทางที่่�ถููกเปลี่่�ยนแปลง จะต้้องทำำ ให้้เห็็นอย่่างชััดเจน และจะต้้องไม่่ถููกบิิด เบืือนว่่าเป็็นซอฟต์์แวร์์ต้้นฉบัับ**

**3. ประกาศนี้้�จะไม่่สามารถถููกลบหรืือแก้้ไขจากแหล่่งที่่�มาใดๆ ได้้**

**sha2**

**AUTHOR: Aaron D. Gifford - http://www.aarongifford.com/**

**Copyright (c) 2000-2001, Aaron D. Gifford**

**All rights reserved.**

**คุุณสามารถดููเอกสารใบอนุุญาตได้้ที่่�**

**https://opensource.org/licenses/BSD-3-Clause**

**ซอฟต์์แวร์์มีีให้้"ตามที่่�มีี" โดยไม่่มีีการรัับประกัันใดๆ ไม่่ว่่าโดยชััดแจ้้งหรืือโดยนััย แต่่ไม่่จำำกััดเฉพาะ การรัับประกัันใด ๆ และทั้้�งหมดเกี่่�ยวกัับสภาพการใช้้ประโยชน์์ในเชิิงพาณิิชย์์และความเหมาะสมสำำ หรัับวััตถุุประ สงค์์เฉพาะและการไม่่ผููกขาด และไม่่ว่่าในกรณีีใด ผู้้เขีียนหรืือผู้้ถืือลิิขสิิทธิ์์�ไม่่ต้้องรัับผิิดใดๆ**

**ต่่อการเรีียกร้้อง, ความเสีียหาย หรืือความรัับผิิดอื่่�น ๆ แม้้ว่่าจะเป็็นการกระทำำของสััญญา หรืือเกิิดขึ้้�นจาก/ นอกเหนืือ หรืือในการเชื่่�อมต่่อกัับซอฟต์์แวร์์หรืือการใช้้งาน หรืือการจััดการอื่่�นๆ ในซอฟต์์แวร์์**

**Posix**

**Copyright (c) 1990, 1993**

**The Regents of the University of California. All rights reserved.**

อนุญาตให้แจกจ่ายซ้ำและใช้งานได้ในแหล่งที่มาและรูปแบบไบนารี โดยมีหรือไม่มีการดัดแปลง ซึ่งจะต้องตรง<br>ตามเงื่อนไขดังต่อไปนี้

- 1. การเผยแพร่ซอร์สโค้ด จะต้องเก็บรักษาประกาศลิขสิทธิ์ข้างต้น, รายละเอียดเงื่อนไขนี้ และข้อจำกัด<br>ผวามรับผิดชอบต่อไปนี้
- 2. การแจกจ่ายใหม่ในรูปแบบไบนารี่ต้องทำสำเนาข้อความสงวนลิขสิทธิ์ข้างต้น รายการเงื่อนไข  **และข้้อสงวนสิิทธิ์์�ต่่อไปนี้้�ในเอกสารประกอบและ/หรืือวััสดุุอื่่�น ๆ ที่่�จััดให้้พร้้อมกัับการแจกจ่่าย**
- .3. สื่อโฆษณาทั้งหมดที่กล่าวถึงคุณสมบัติหรือการใช้ซอฟต์แวร์นี้จะต้องแสดงข้อตกลงต่อไปนี้:  **ผลิิตภััณฑ์์นี้้� มีีซอฟต์์แวร์์ที่่�พััฒนาโดย University of California, Berkeley และผู้้จััดจำำ หน่่าย**
- ี่ 4. ห้ามใช้ชื่อของมหาวิทยาลัย หรือชื่อของผู้มีส่วนร่วม ในการรับรองหรือส่งเสริมผลิตภัณฑ์ที่ได้จากซอฟต์แวร์นี้  **โดยไม่่ได้้รัับอนุุญาตเป็็นลายลัักษณ์์อัักษรล่่วงหน้้า**

**Copyright (C) 1993 by Sun Microsystems, Inc. All rights reserved.**

**พััฒนาโดย SunPro a Sun Microsystems, Inc. business.**

**อนุุญาตให้้ใช้้, คััดลอก, แก้้ไข และแจกจ่่ายซอฟต์์แวร์์นี้้�โดยได้้รัับอนุุญาตโดยอิิสระ**

**Copyright (C) 1991-2, RSA Data Security, Inc. Created 1991. All rights reserved.**

**อนุุญาตให้้คััดลอกและใช้้ซอฟต์์แวร์์นี้้�โดยจะต้้องระบุุว่่าเป็็น "RSA Data Security, Inc.**

**MD4 Message-Digest Algorithm" ในเนื้อหาทั้งหมดที่กล่าวถึง หรืออ้างอิงซอฟต์แวร์นี้ หรือฟังก์ชันนี้** 

**Copyright (c) 1995, 1996 Carnegie-Mellon University. All rights reserved.**

**Author: Chris G. Demetriou**

**อนุุญาตให้้นำำ ไปใช้้, คััดลอก, แก้้ไข และแจกจ่่ายซอฟต์์แวร์์นี้้�และเอกสารประกอบของซอฟต์์แวร์์นี้้� โดยมีีเงื่่�อนไขว่่า ประกาศเกี่่�ยวกัับลิิขสิิทธิ์์�และประกาศการอนุุญาตนี้้�จะต้้องปรากฏในสำำ เนาทั้้�งหมดของซอฟ ต์์แวร์์**

**ที่่�ดััดแปลง หรืือการดััดแปลงเป็็นเวอร์์ชั่่�นใด ๆ ของเอกสารทั้้�งหมด**

**CARNEGIE MELLON อนุุญาตให้้ใช้้ซอฟต์์แวร์์นี้้�แบบไม่่เสีียค่่าใช้้จ่่าย ในสภาพ "ตามที่่�มีี" CARNEGIE MELLON** ปฏิเสธความรับผิดต่อความเสียหายใด ๆ ที่เกิดขึ้น **จากการใช้้ซอฟต์์แวร์์นี้้�**

#### **Carnegie Mellon ขอให้้ผู้้ใช้้ส่่งซอฟต์์แวร์์ไปที่่�**

**Software Distribution Coordinator or Software.Distribution@CS.CMU.EDU**

**School of Computer Science**

**Carnegie Mellon University**

**Pittsburgh PA 15213-3890**

**การปรัับปรุุงหรืือส่่วนขยายใดๆ ที่่�พวกเขาทำำ จะเป็็นการให้้สิิทธิ์์�แก่่ Carnegie ในการแจกจ่่ายหรืือดำำ เนิินการต่่อ**

ือนุญาตให้ทำและดัดแปลง โดยมีเงื่อนไขว่า งานดังกล่าวจะต้องมีการระบุว่าเป็น "derived from the RSA Data<br>Security. Inc. MD4 Message-Digest Algorithm" ในเนื้อหาทั้งหมดที่กล่าวถึงหรือการอ้างอิง

**RSA Data Security, Inc. ไม่่ได้้มีีความเกี่่�ยวข้้องในเชิิงพาณิิชย์์ของซอฟต์์แวร์์นี้้�หรืือ ความเหมาะสมของซอฟต์์แวร์์นี้้�เพื่่�อจุุดประสงค์์เฉพาะ มีีให้้"ตามที่่�มีี" โดยไม่่ต้้อง แจ้้งชััดแจ้้งหรืือโดยนััยของการรัับประกัันใด ๆ**

**Copyright (c) 1993 Martin Birgmeier**

#### **All rights reserved.**

**คุุณสามารถแจกจ่่ายเวอร์์ชัันที่่�ไม่่ได้้แก้้ไข หรืือแก้้ไขแล้้ว ของซอร์์สโค้้ดนี้้�โดยจะต้้อง ประกาศเกี่่�ยวกัับลิิขสิิทธิ์์�ตามด้้านบน และเงื่่�อนไขต่่อไปนี้้�จะยัังคงอยู่่**

ี ซอฟต์แวร์นี้มีให้ "ตามที่มี" และไม่มีการรับประกันใด ๆ จะไม่มีการรับผิดชอบในกรณีใดก็ตามที่เกิดขึ้นกับทุกคน/<br>ทุกสิ่งเมื่อใช้ชอฟต์แวร์นี้

**ข้้อความนี้้�จะต้้องมีีแจ้้งอยู่่ในประกาศในเอกสาร และ/หรืือ ในซอฟต์์แวร์์**

#### **T-Kernel 2.0**

**ผลิิตภััณฑ์์นี้้�ใช้้ซอร์์สโค้้ดของ T-Kernel 2.0 under T-License 2.0 granted by T-Engine Forum**

**(www.tron.org)**

**BSD-3-Clause**

**Copyright (c) 2000-2001, Aaron D. Gifford**

**All rights reserved.**

**คุุณสามารถดููเอกสารใบอนุุญาตได้้ที่่�**

**https://opensource.org/licenses/BSD-3-Clause**

-ซอฟต์แวร์มีให้ "ตามที่มี" โดยไม่มีการรับประกันใด ๆ ไม่ว่าโดยชัดแจ้งหรือโดยนัย แต่ไม่จำกัดเฉพาะ<br>การรับประกันใด ๆ และทั้งหมดเกี่ยวกันสภาพการใช้ประโยชน์ในเชิงพาณิชย์และความเหมาะสมสำหรับวัตถุประ<br>สงค์เฉพาะและการไม่ผกพาด และไม

ี่ต่อการเรียกร้อง, ความเสียหาย หรือความรับผิดอื่น ๆ แม้ว่าจะเป็นการกระทำของสัญญา หรือเกิดขึ้นจาก/<br>นอกเหนือ หรือในการเชื่อมต่อกับซอฟต์แวร์ หรือการใช้งาน หรือการจัดการอื่น ๆ ในซอฟต์แวร์

#### **LFS Subsystem**

**Copyright The Regents of the University of California. All rights reserved.**

**คุุณสามารถดููเอกสารใบอนุุญาตได้้ที่่�**

**https://directory.fsf.org/wiki/License:BSD-4-Clause**

-ซอฟต์แวร์มีให้ "ตามที่มี" โดยไม่มีการรับประกันใด ๆ ไม่ว่าโดยชัดแจ้งหรือโดยนัย แต่ไม่จำกัดเฉพาะ<br>- การรับประกันใด ๆ และทั้งหมดเกี่ยวกันสภาพการใช้ประโยชน์ในเชิงพาณิชย์และความเหมาะสมสำหรับวัตถุประ<br>- สงค์เฉพาะและการไม่ผกขาด แ

ี่ต่อการเรียกร้อง, ความเสียหาย หรือความรับผิดอื่น ๆ แม้ว่าจะเป็นการกระทำของสัญญา หรือเกิดขึ้นจาก/<br>นอกเหนือ หรือในการเชื่อมต่อกับซอฟต์แวร์ หรือการใช้งาน หรือการจัดการอื่นๆ ในซอฟต์แวร์

**Accordo2 Player**

**Apache License**

**Licensed under the Apache License,**

**Version 2.0, January 2004(the "License");**

**คุุณสามารถดููเอกสารใบอนุุญาตได้้ที่่�**

**http://www.apache.org/licenses/LICENSE-2.0**

ซอฟต์แวร์มีให้ "ตามที่มี" โดยไม่มีการรับประกันใด ๆ ไม่ว่าโดยขัดแจ้งหรือโดยนัย แต่ไม่จำกัดเฉพาะ<br>การรับประกันใด ๆ และทั้งหมดเกี่ยวกับสภาพการใช้ประโยชน์ในเชิงพาณิชย์และความเหมาะสมสำหรับวัตถุป<br>ระสงค์เฉพาะและการไม่ผูกขาด และไม